# Pika-asennusopas<br>**Aloita tästä** MFC-8880DN **Pika-asennusopas**

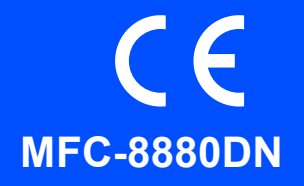

Lue tästä pika-asennusoppaasta asetus- ja asennusohjeet, ennen kuin aloitat laitteen käytön. Pika-asennusopas on saatavan muillakin kielillä osoitteesta <http://solutions.brother.com/>.

# **TÄRKEÄÄ**

**ÄLÄ kytke liitäntäkaapelia vielä.**

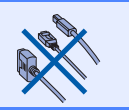

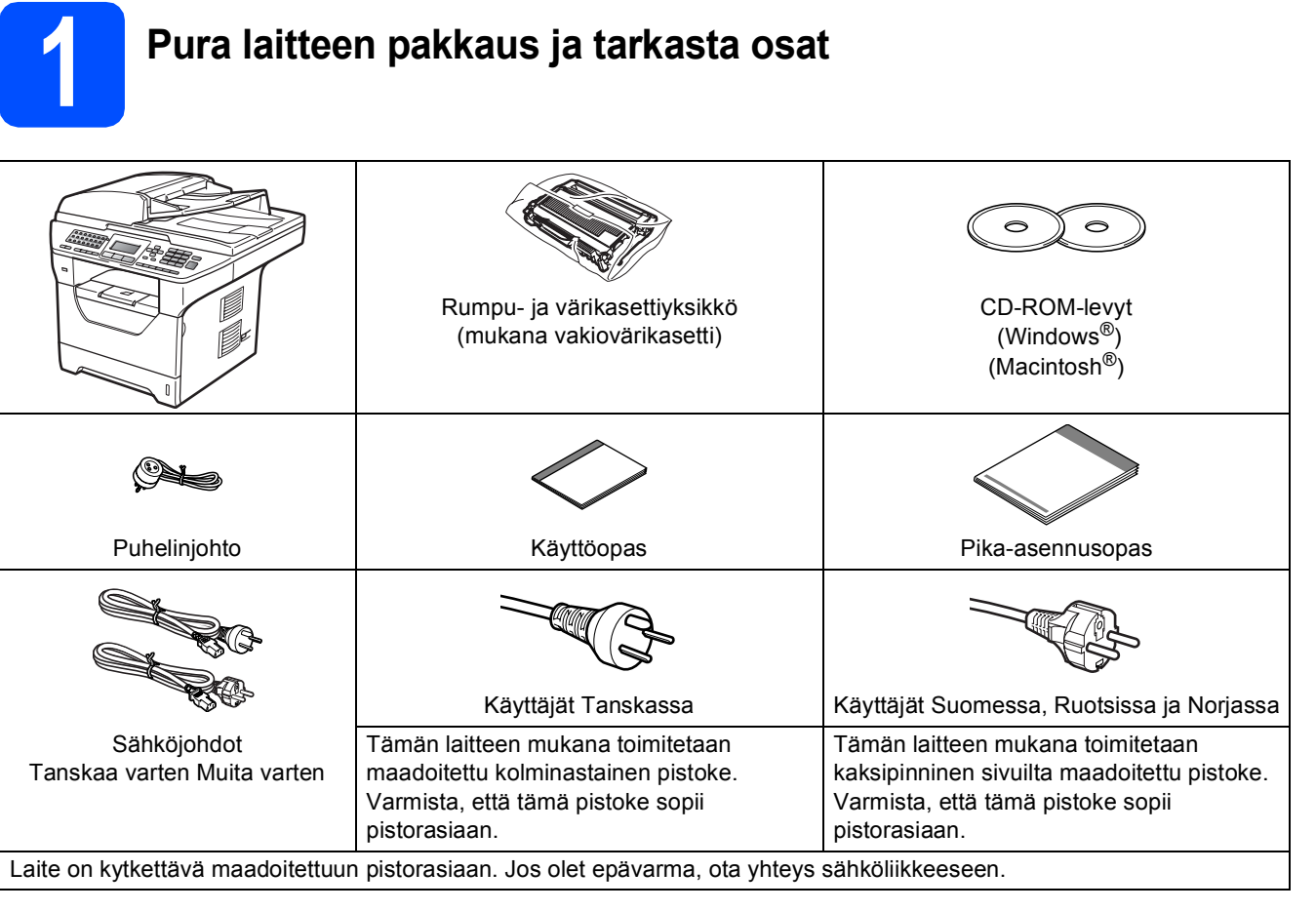

## **VAROITUS**

**Laitteesi pakkaamiseen on käytetty muovipusseja. Pidä muovipussit poissa pienten lasten ulottuvilta, sillä ne saattavat aiheuttaa tukehtumisen.**

## **Vinkki**

- *Pakkauksen sisältö voi vaihdella maittain.*
- *Säilytä pakkausmateriaalit ja laatikko laitteen mahdollista kuljetusta varten.*
- *Liitäntäkaapeli ei kuulu toimitukseen. Hanki käyttämääsi liitäntään sopiva kaapeli (USB-, rinnakkais- tai verkkokaapeli).*
- *Jotta laitteen käyttö olisi turvallista on verkkojohto kytkettävä vain maadoitettuun pistorasiaan. Maadoitus poistaa sähköiskujen vaaran ja estää radiotaajuisia sähkökenttiä häiritsemästä laitteen toimintaa.*

## *USB-kaapeli*

- *Käytä USB 2.0 -kaapelia (tyyppi A/B), joka on enintään 2 metriä pitkä.*
- *ÄLÄ kytke liitäntäkaapelia tässä vaiheessa. Liitäntäkaapeli kytketään MFL-Pro-ohjelmiston asennuksen yhteydessä.*
- *Jos käytetään USB-kaapelia, se on kytkettävä tietokoneen USB-porttiin. Sitä ei saa kytkeä näppäimistön USB-porttiin tai virrattomaan USB-keskittimeen.*

## *Rinnakkaiskaapeli*

*ÄLÄ käytä rinnakkaiskaapelia, joka on yli 2 metriä pitkä. Käytä suojattua liitäntäkaapelia, joka on IEEE 1284 yhteensopiva.*

## *Verkkokaapeli*

*Käytä 10BASE-T tai 100BASE-TX Fast Ethernet -verkossa suoraa luokan 5 (tai korkeamman) parikaapelia.*

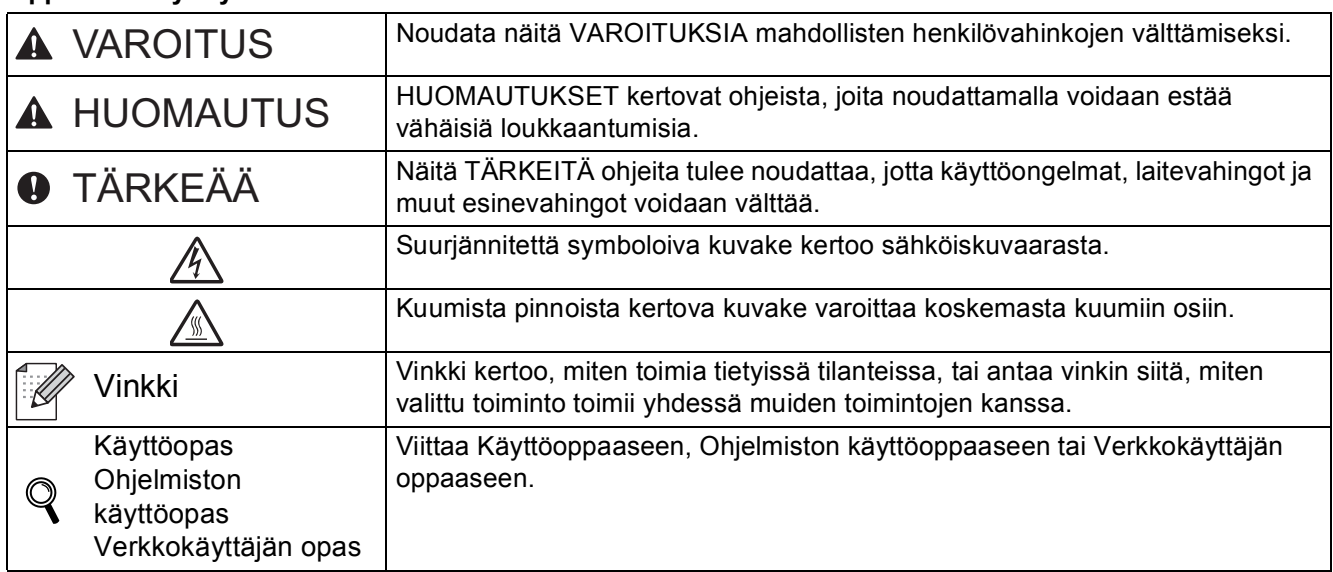

### **Oppaassa käytetyt merkinnät**

## **CAUTION HUOMAUTUS**

Kun siirrät laitetta, ota kiinni skannerin alla olevista sivukädensijoista. ÄLÄ kanna laitetta pitäen kiinni sen pohjasta.

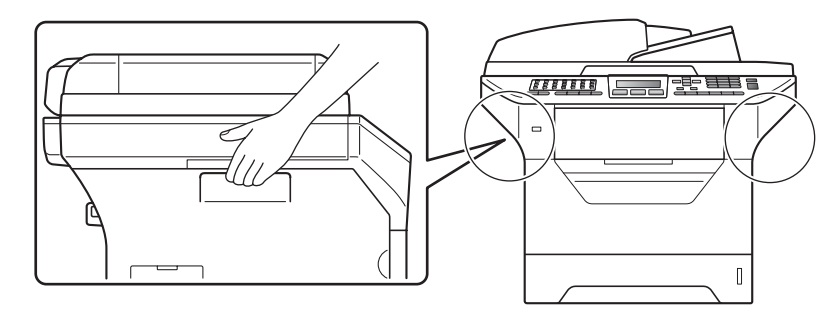

## **Vinkki**

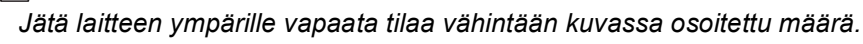

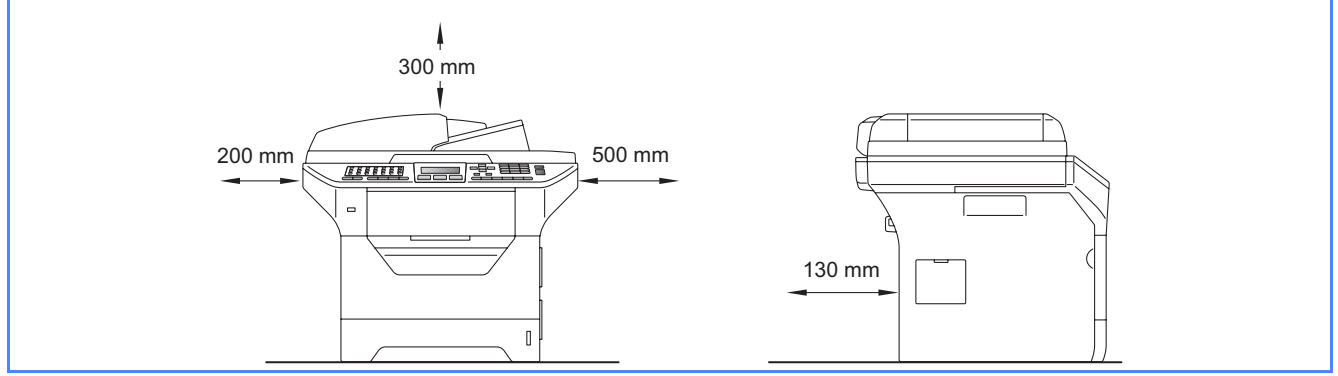

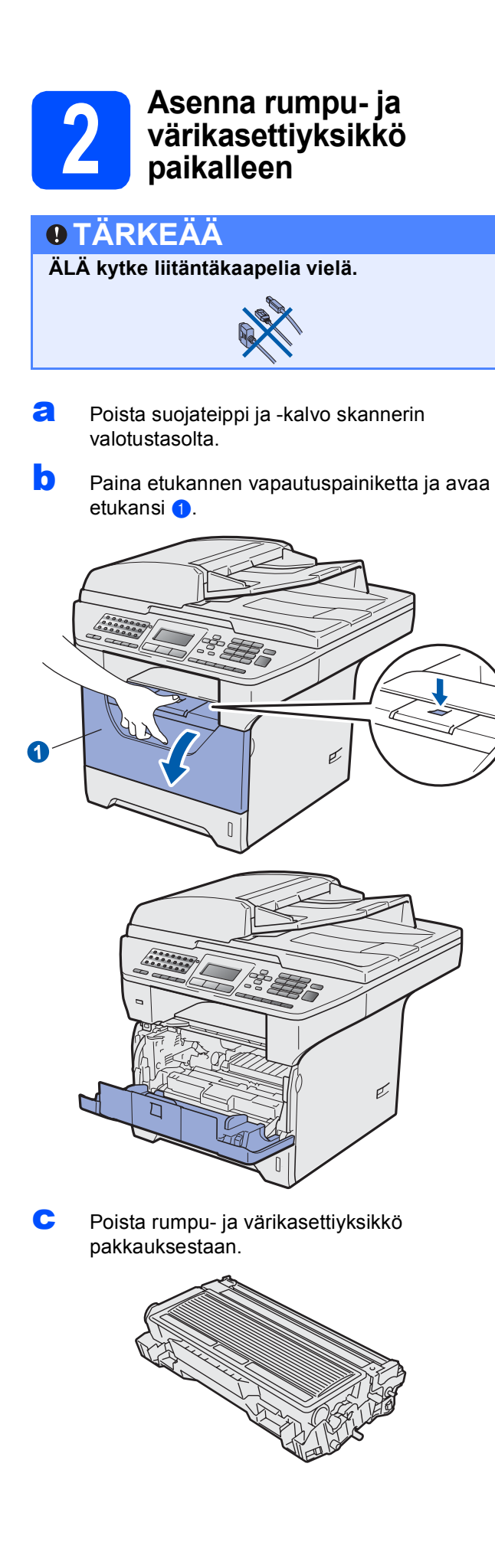

**d** Ravista yksikköä varovasti, jotta väriaine jakaantuu sen sisällä tasaisesti.

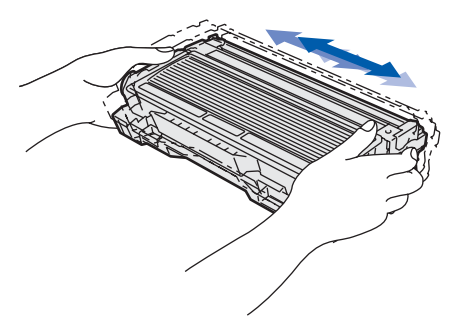

e Aseta rumpu- ja värikasettiyksikkö laitteeseen siten, että se naksahtaa paikalleen.

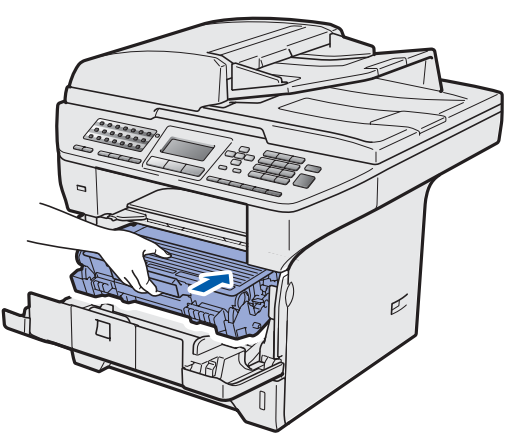

f Sulje laitteen etukansi.

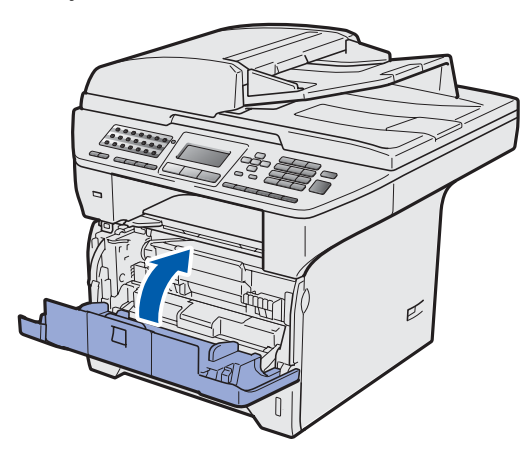

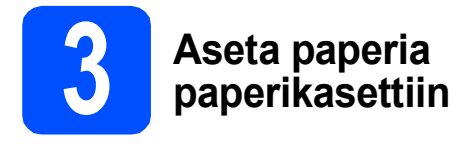

**a** Vedä paperikasetti kokonaan ulos laitteesta.

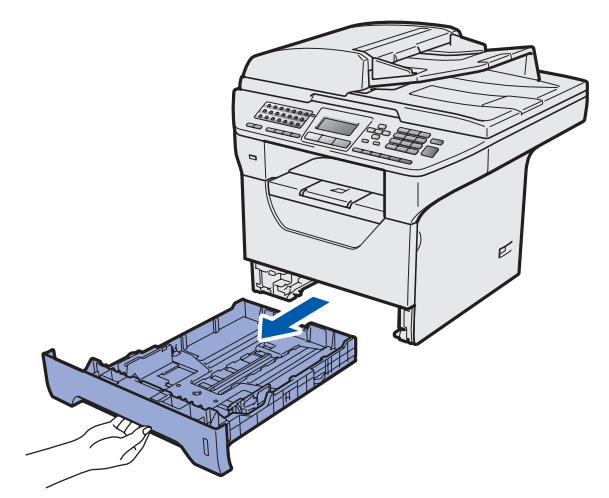

**b** Paina paperiohjaimen sinistä vapautusvipua **0** ja säädä samalla paperiohjaimet kasetissa käyttämäsi paperikoon mukaan. Varmista, että ohjaimet ovat tukevasti kasetin aukoissa.

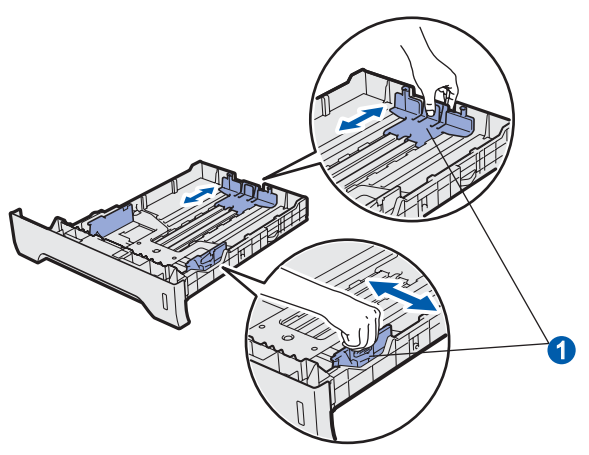

c Vältä paperin juuttuminen ja syöttövirheet leyhyttelemällä paperit.

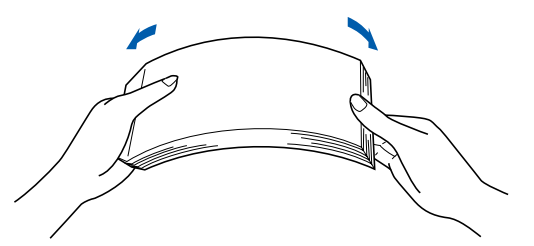

**d** Aseta paperit kasettiin ja varmista, että ne eivät ylitä paperin yläreunan merkkiä  $\bullet$ . Tulostuspuolen tulee olla alaspäin.

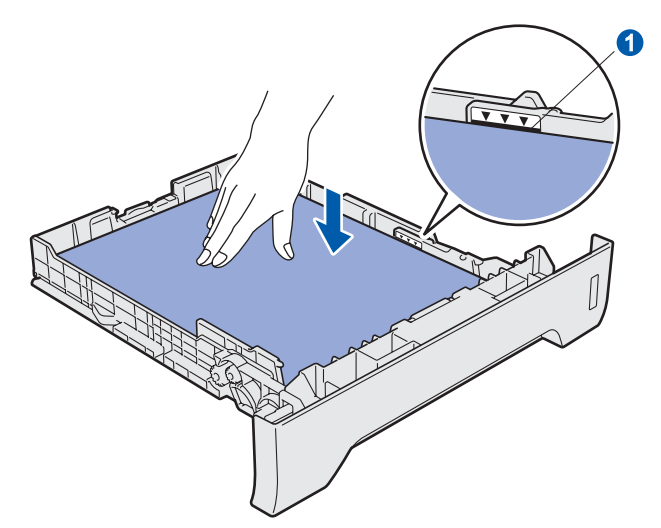

## **TÄRKEÄÄ**

**Varmista, että paperiohjaimet ovat kiinni paperin reunoissa, jotta paperin syöttö onnistuu kunnolla.**

- e Aseta paperikasetti kunnolla takaisin laitteeseen. Varmista, että se on kokonaan laitteen sisällä.
- f Avaa tukiläppä **0**, jotta paperi ei liu'u pois luovutusalustalta (tulostepuoli alaspäin).

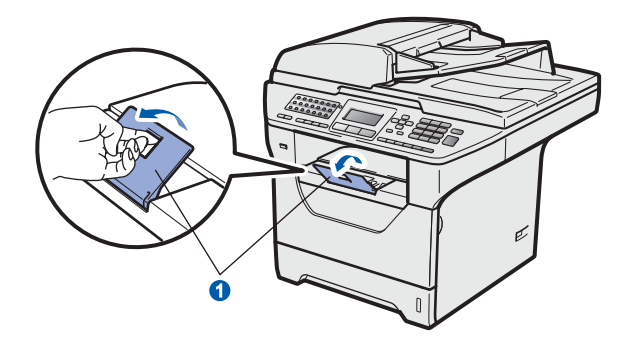

<span id="page-5-0"></span>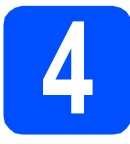

## **4 Avaa skannerin lukitus**

Avaa skannerin lukitus painamalla vipua n kuvassa näkyvään suuntaan.

(Skannerin harmaa lukitusvipu sijaitsee takavasemmalla valotustason kannen 2 alla.)

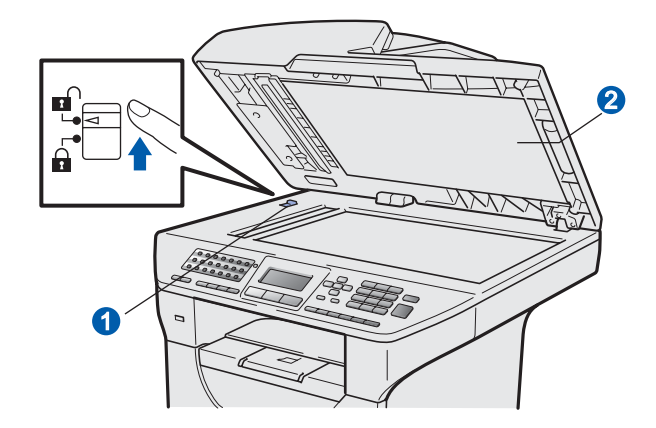

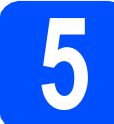

# **5 Kytke virtajohto ja puhelinkaapeli**

**TÄRKEÄÄ**

**ÄLÄ kytke liitäntäkaapelia vielä.** 

**a** Tarkista, että laitteen virtakytkin on pois päältä. Kytke sähköjohto laitteeseen.

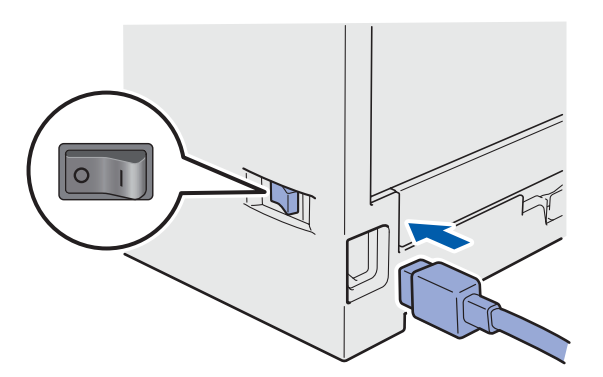

**b** Kytke sähköjohto pistorasiaan. Käynnistä laite virtakytkimestä.

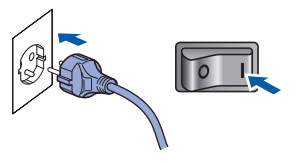

c Kytke puhelinjohto. Kytke puhelinjohdon toinen pää laitteen liitäntään, jossa on merkki **LINE**, ja toinen pää puhelinpistorasiaan.

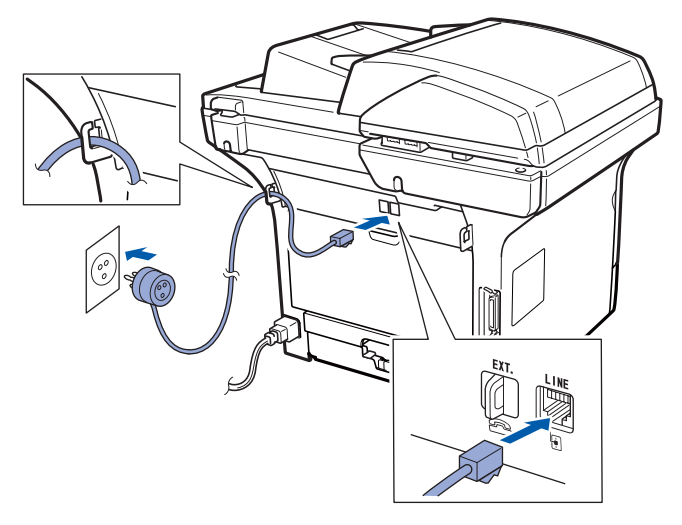

## **TÄRKEÄÄ**

**Puhelinjohto TÄYTYY kytkeä laitteen LINEliitäntään.**

## **A VAROITUS**

**Laite on kytkettävä maadoitettuun pistorasiaan.**

**Koska laite on maadoitettu pistorasian kautta, voit suojautua televerkon mahdollisesti vaarallisilta ylijännitteiltä kytkemällä laitteen verkkovirtaan puhelinjohdon yhdistämisen ajaksi. Kun laitetta on siirrettävä, suojaa itsesi samalla tavalla irrottamalla ensin puhelinjohto ja sitten verkkojohto.**

## **Vinkki**

*Jos puhelinlinjaan on kytketty myös ulkoinen puhelin, liitä se alla osoitetulla tavalla.*

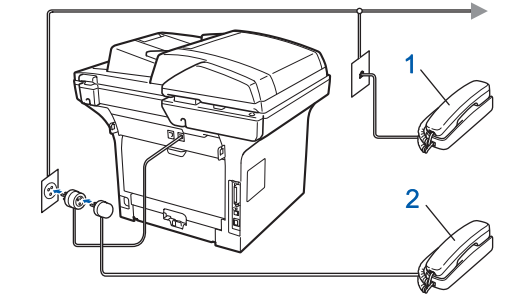

- *1 Lisäpuhelin*
- *2 Ulkoinen puhelin*

## **Vinkki**

 ${\mathbb Q}$ 

*Jos puhelinlinjaan on kytketty myös ulkoinen puhelinvastaaja, liitä se alla osoitetulla tavalla.*

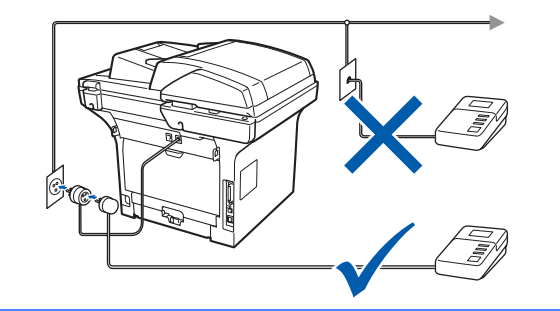

## *Valitse vastaanottotilaksi*

*Ulk.puh/Puh.vas, jos käytössä on ulkoinen puhelinvastaaja. Katso* [Valitse](#page-7-0)  [vastaanottotila](#page-7-0) *sivulla 8. Lisätietoja on*  käyttöoppaan *luvun 7 kohdassa* Ulkoisen puhelinvastaajan kytkeminen*.*

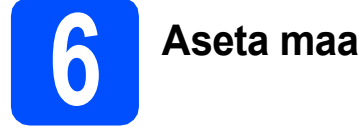

# Maa on asetettava, jotta laite toimisi oikein

paikallisessa puhelinverkossa.

- **a** Tarkista, että sähköjohto on kytketty. Kytke laite päälle virtakytkimestä.
- <span id="page-6-1"></span>**b** Paina  $\boxed{\bullet}$  tai  $\boxed{\bullet}$  ja valitse maa (Suomi, Norge, Sverige, Danmark tai Others).

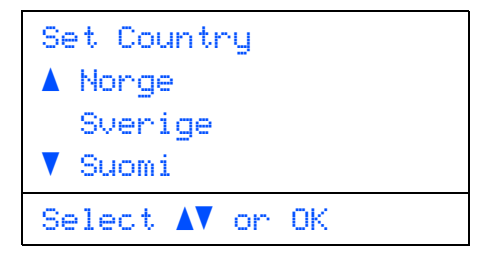

Kun nestekidenäytössä näkyy haluamasi maa, paina **OK**.

c Sinua pyydetään varmistamaan maavalintasi.

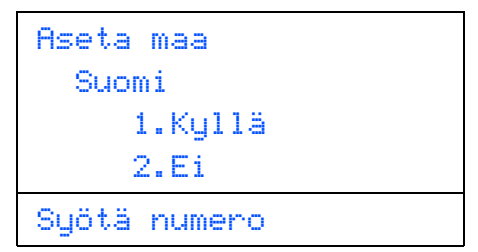

d Kun nestekidenäytössä näkyy oikea maa, paina **1** ja siirry vaiheeseen [e](#page-6-0).

### $-$ TAI $-$

Palaa vaiheeseen [b](#page-6-1) painamalla **2** ja valitse maa uudelleen.

<span id="page-6-0"></span>e Kun nestekidenäytössä on näkynyt Hyväksytty kahden sekunnin ajan, laite käynnistyy automaattisesti uudelleen. Kun laite on käynnistynyt uudelleen, nestekidenäytössä näkyy Odota hetki.

## **Vinkki**

*Jos näytössä näkyy Skanneri lukittu, avaa skannerin lukitus välittömästi ja paina Stop/Exit. (Katso* [Avaa skannerin lukitus](#page-5-0) *sivulla 6.)*

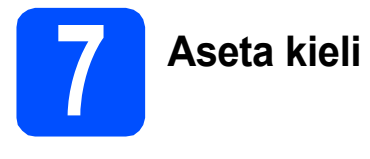

Voit valita näytölle suomen, ruotsin, norjan, tanskan tai englannin kielen.

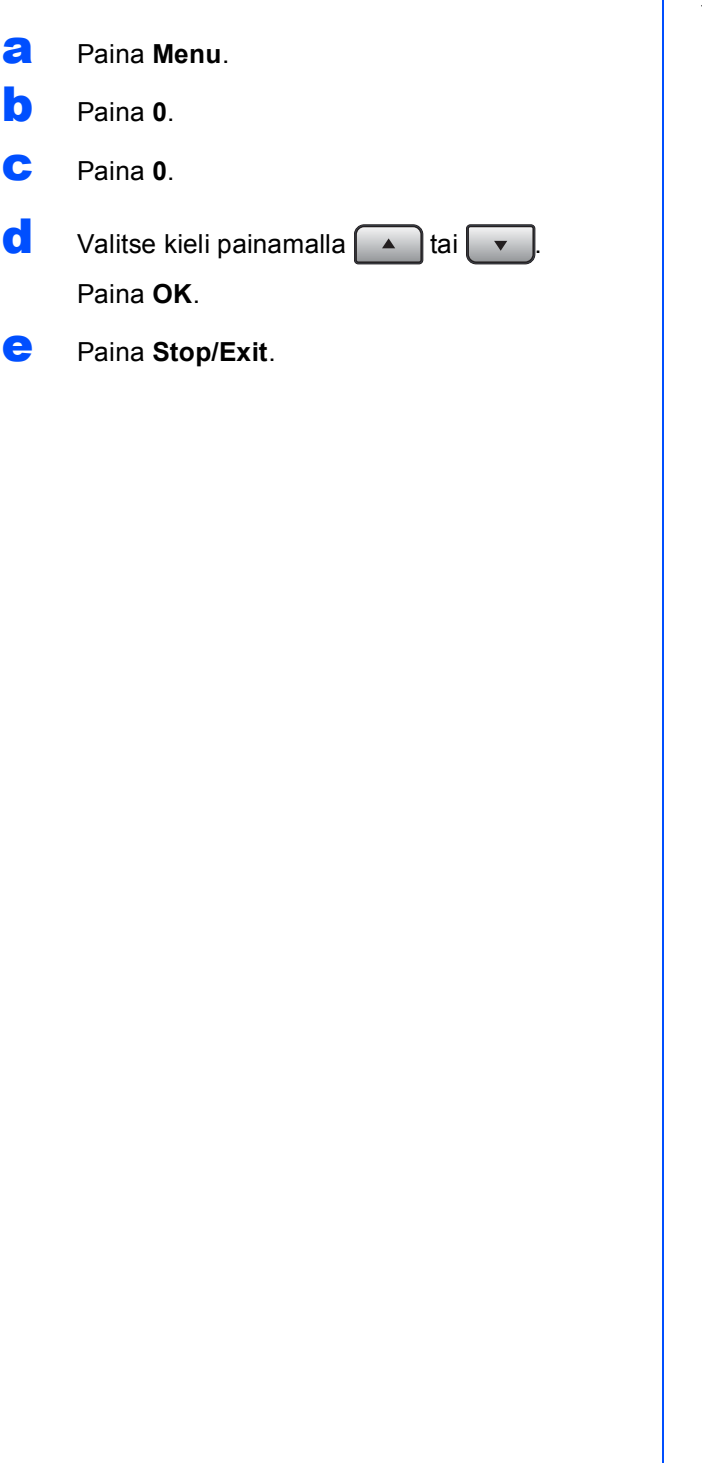

<span id="page-7-0"></span>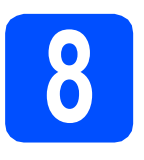

## **8 Valitse vastaanottotila**

## Käytettävissä on neljä vastaanottotilaa:

Vain faksi, Faksi/Puhelin, Manuaalinen ja Ulk.puh/Puh.vas.

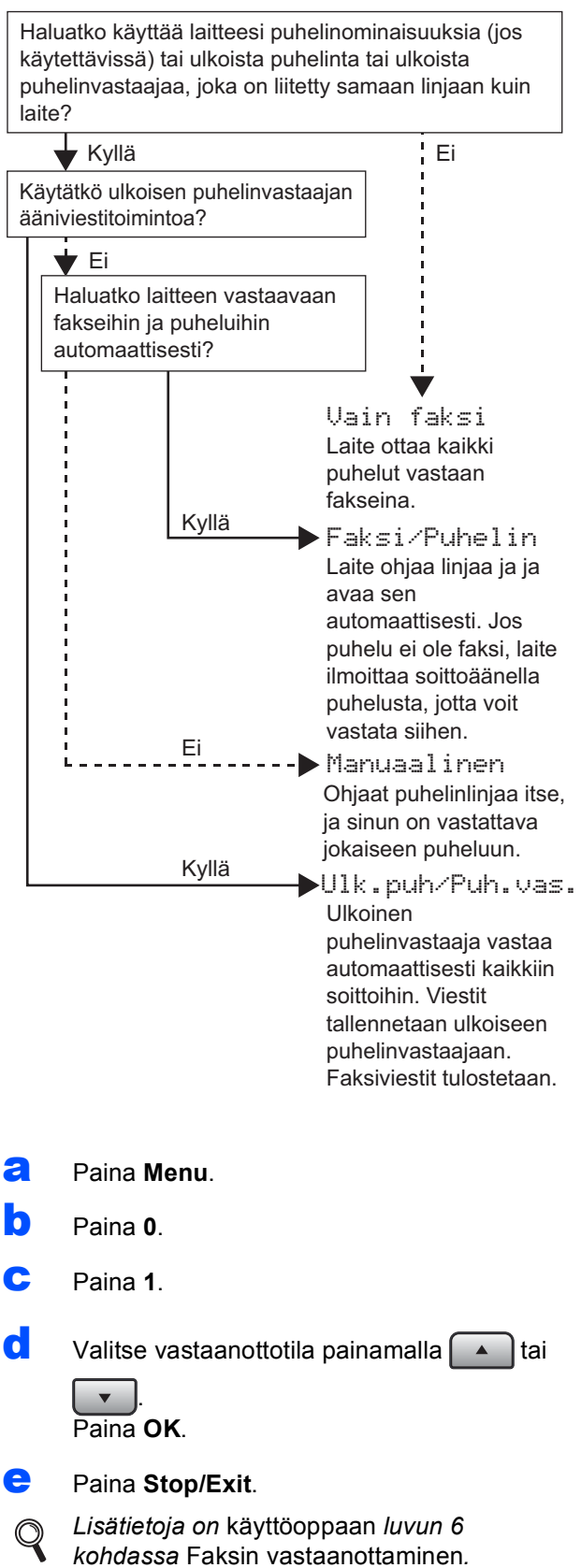

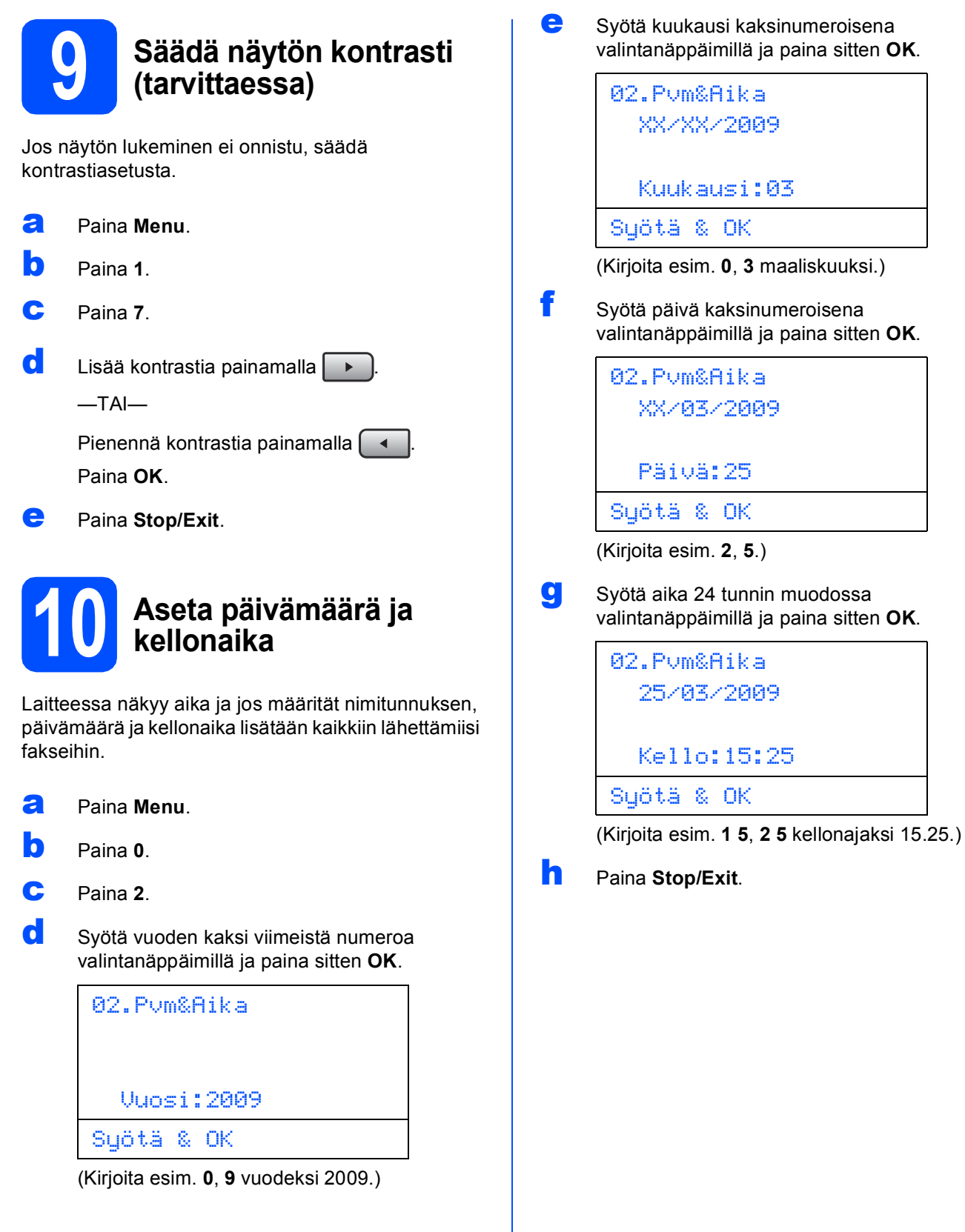

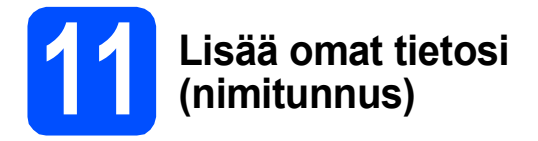

On hyvä tallentaa oma nimi ja faksinumero niin, että ne tulostuvat jokaiselle faksattavalle sivulle.

- <span id="page-9-0"></span>a Paina **Menu**.
- b Paina **0**.
- c Paina **3**.
- **d** Syötä faksinumero (enintään 20 numeroa) valintanäppäimillä ja paina sitten **OK**.

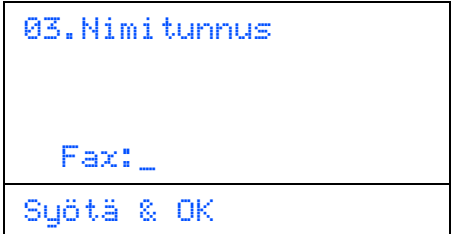

e Syötä puhelinnumero (enintään 20 numeroa) valintanäppäimillä ja paina sitten **OK**. Jos puhelin- ja faksinumerosi ovat samat, syötä sama numero uudelleen.

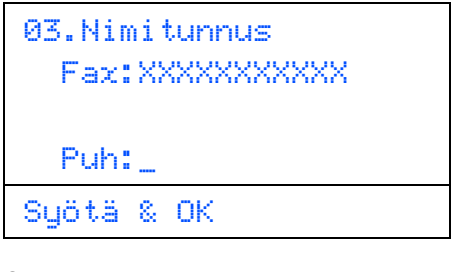

f Syötä nimi (enintään 20 merkkiä) valintanäppäimillä ja paina sitten **OK**.

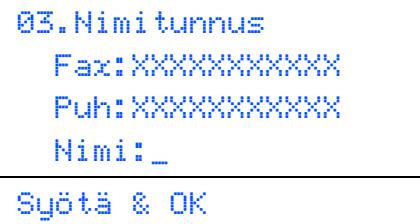

## **Vinkki**

- *Katso ohjeet nimen syöttämiseen seuraavasta taulukosta.*
- *Jos seuraava syötettävä merkki on samassa näppäimessä kuin edellinen, paina* **, kuin** *iniin kohdistin siirtyy oikealle.*
- *Jos syötit väärän kirjaimen ja haluat muuttaa sen, siirrä kohdistin virheellisen merkin*

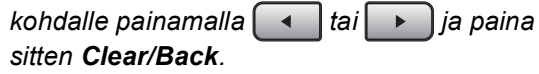

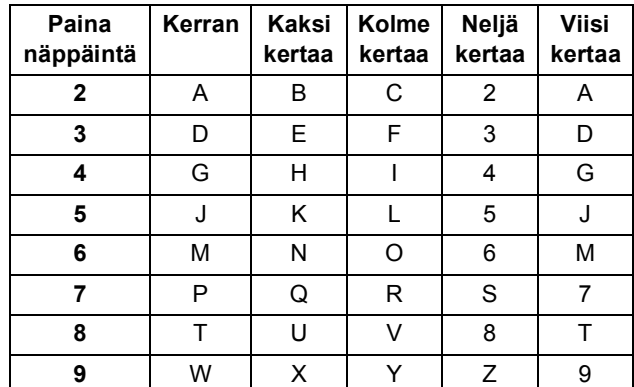

## **Vinkki**

*Syötä kirjaimet Ä Å Ö 0 painamalla 0.*

- *Lisätietoja on* käyttöoppaan *kohdassa*  Tekstin syöttäminen*.*
- Paina Stop/Exit.

## **Vinkki**

*Jos teet virheen ja haluat aloittaa alusta, paina Stop/Exit ja palaa vaiheeseen* [a](#page-9-0)*.*

# **12 Faksin lähetysraportti**

Tässä Brother-laitteessa on Lähetyksen vahvistusraportti -toiminto, jonka avulla faksien lähetys voidaan varmistaa. Raportti sisältää faksin vastaanottajan nimen tai faksinumeron, päivämäärän, ajan, lähetyksen keston, lähetettyjen sivujen määrän sekä merkinnän siitä, onnistuiko lähetys. Jos haluat käyttää Faksin lähetysraportti toimintoa, katso *Käyttöoppaan* kappaleen 11 kohtaa *Raporttien tulostaminen*.

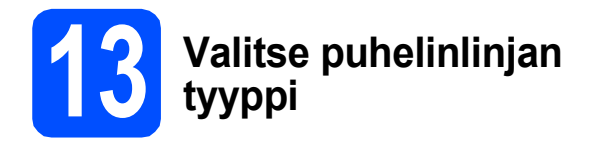

Jos kytket laitteen puhelinlinjaan, jossa on sisäinen puhelinvaihdejärjestelmä tai ISDN faksien lähettämistä tai vastaanottamista varten, puhelinlinjan tyyppi on muutettava vastaavasti seuraavien ohjeiden mukaan.

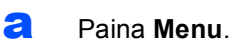

- b Paina **0**.
- c Paina **5**.
- **d** Valitse Keskus, ISDN tai Normaali

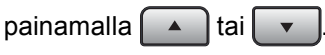

## Paina **OK**.

- Tee jokin seuraavista:
- $\blacksquare$  Jos valitsit ISDN tai Normaali, siirry vaiheeseen [h](#page-10-0).
- **Jos valits[e](#page-10-1)t Keskus, siirry vaiheeseen e.**
- <span id="page-10-1"></span> $\bullet$  Tee jokin seuraavista:
	- Jos haluat vaihtaa etunumeroa, paina **1** ja siirry vaiheeseen **[f](#page-10-2)**.
	- Jos et halua vaihtaa etunumeroa, paina **2** ja siirry vai[h](#page-10-0)eeseen h.

## **Vinkki**

*Oletusasetus on "!". Kun painat Tel/R, näytössä näkyy "!".*

<span id="page-10-2"></span>f Syötä etunumero (enintään 5 numeroa) valintanäppäimillä ja paina sitten **OK**.

## **Vinkki**

*Numeroita voidaan käyttää väliltä 0 - 9 sekä # ,* <sup>l</sup> *ja !. (Paina Tel/R, jotta näyttöön ilmestyy "!".)* 

*!-merkkiä ei voida käyttää minkään muun merkin tai numeron kanssa.*

*Jos puhelinjärjestelmäsi käyttää katkotyyppistä maadoitusnäppäintä, syötä maadoitusnäppäimen painallus painamalla Tel/R.*

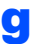

Valitse Kyllä tai Aina painamalla  $\left\{ \begin{array}{c} \bullet \end{array} \right\}$ tai

ja paina sitten **OK**.

## **Vinkki**

- *Jos valitset vaihtoehdon Kyllä, saat yhteyden ulkolinjaan painamalla Tel/R (näytössä näkyy "!").*
- *Jos valitset Aina, saat yhteyden ulkolinjaan Tel/R-painiketta painamatta.*

<span id="page-10-0"></span>h Paina **Stop/Exit**.

## **Vinkki**

## *Sisäinen puhelinvaihde ja puhelun siirto*

*Laitteen alkuperäinen asetus on Normaali, mikä mahdollistaa yhteyden yleiseen valintaiseen puhelinverkkoon. Monissa konttoreissa käytetään kuitenkin puhelinkeskusjärjestelmää eli sisäistä puhelinvaihdetta (PABX). Tämä laite voi olla yhteydessä useimpiin sisäisen puhelinvaihteen tyyppeihin. Laitteen maadoitusnäppäin on vain katkotyyppinen (TBR). TBR toimii useimpien sisäisten vaihdejärjestelmien kanssa ja mahdollistaa soitot ulkoisiin numeroihin ja puhelujen siirron toiseen alanumeroon. Tätä toimintoa käytetään painamalla Tel/R-näppäintä.*

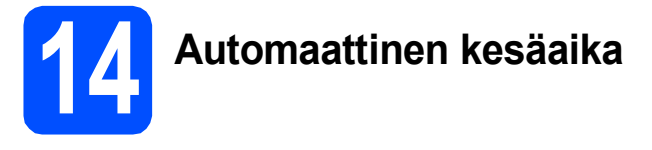

Voit määrittää laitteen siirtymään automaattisesti kesäaikaan. Laite siirtää kelloaan keväällä tunnin eteenpäin ja syksyllä tunnin taaksepäin.

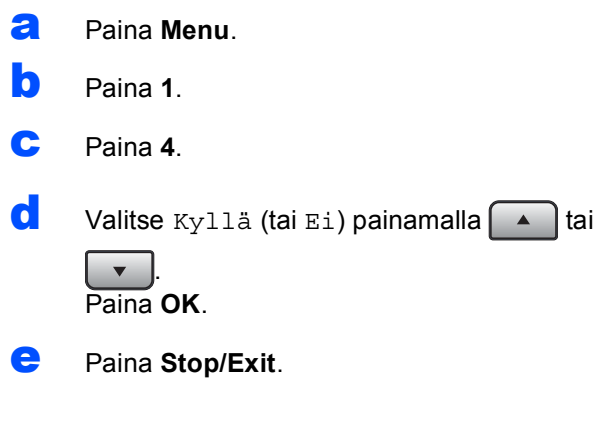

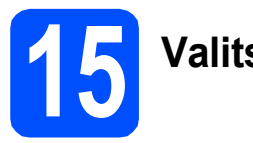

## **15 Valitse yhteystyyppi**

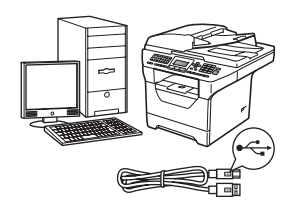

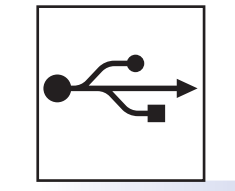

# **USB-kaapelin käyttäjät**

Windows $^{\circledR}$ , katso [sivu 14](#page-13-0) Macintosh<sup>®</sup>, katso [sivu 18](#page-17-0)

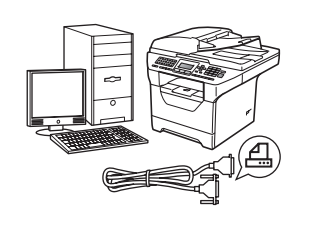

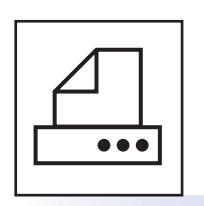

# **Rinnakkaiskaapeli**

Windows®, katso [sivu 20](#page-19-0)

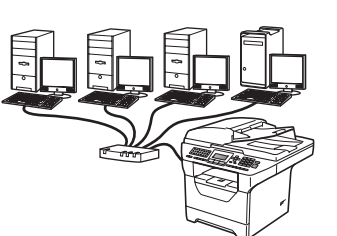

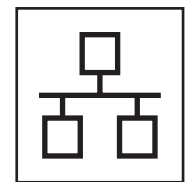

# **Langallinen verkko**

Windows $^{\circledR}$ , katso [sivu 24](#page-23-0) Macintosh<sup>®</sup>, katso [sivu 28](#page-27-0)

**Lisätietoja Windows Server® 2003/2008 -järjestelmästä on CD-ROM-levyllä olevassa**  *verkkokäyttäjän oppaassa***.**

## <span id="page-13-0"></span>**USB-kaapelin käyttäjät (Windows® 2000 Professional/XP/XP Professional x64 Edition/ Windows Vista®)**

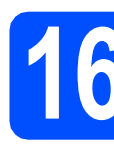

# **16 Ennen asentamista**

**a** Varmista, että tietokoneen virta on kytketty ja että olet kirjautunut siihen järjestelmänvalvojan oikeuksin.

## **TÄRKEÄÄ**

- **ÄLÄ kytke USB-kaapelia vielä.**
- **Jos käynnissä on ohjelmia, sulje ne.**
- **Varmista, että laitteeseen ei ole kytketty USB-muistitikkuja.**
- **Näyttö voi olla erilainen eri käyttöjärjestelmissä.**
- **Mukana toimitettu CD-ROM-levy sisältää ScanSoft™ PaperPort™ 11SE -ohjelman. Tämä ohjelma tukee seuraavia**

**käyttöjärjestelmiä: Windows® 2000 (SP4 tai uudempi), XP (SP2 tai uudempi), XP** 

**Professional x64 Edition ja Windows Vista®.** 

**Päivitä tietokoneeseen viimeisin Windows® Service Pack ennen MFL-Pro Suite ohjelman asennusta.**

**b** Kytke laite pois päältä ja irrota se verkkovirrasta sekä tietokoneesta, jos laite on liitetty siihen liitäntäkaapelilla.

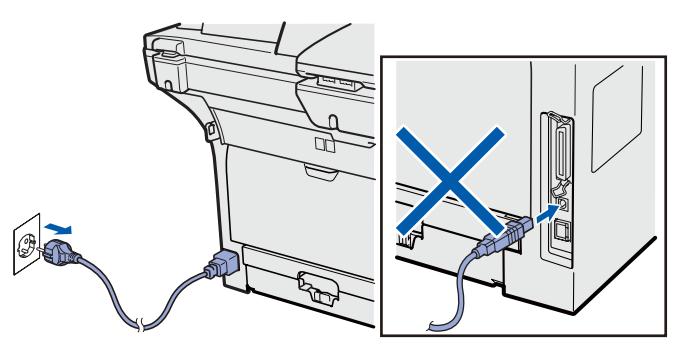

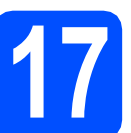

# **17 Asenna MFL-Pro Suite**

a Aseta mukana toimitettu CD-ROM-levy CD-ROM-asemaan. Jos näyttöön tulee ikkuna, jossa kysytään mallin nimeä, valitse oma mallisi. Jos näyttöön tulee kielivalintaikkuna, valitse suomi.

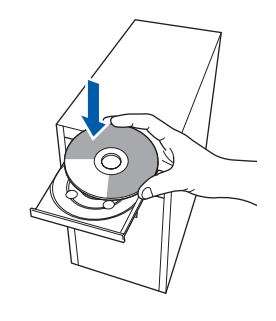

## **Vinkki**

*Jos Brother-näyttö ei tule näkyviin automaattisesti, valitse Oma tietokone (Tietokone), kaksoisnapsauta CD-ROM-kuvaketta ja kaksoisnapsauta sitten Start.exe.*

**b** CD-ROM-levyn päävalikko tulee näyttöön. Valitse **Ensimmäinen asennus**.

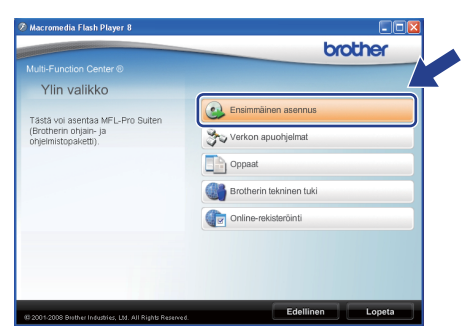

<span id="page-13-1"></span>c Valitse **Asenna MFL-Pro Suite**.

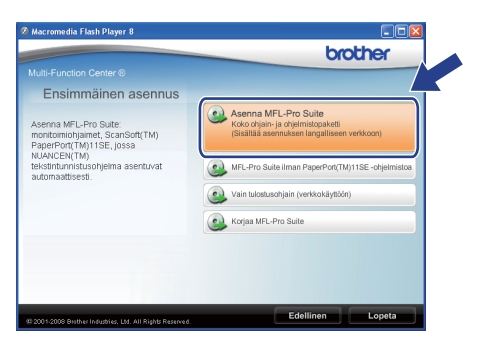

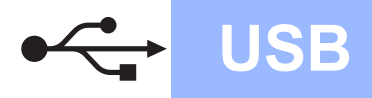

# **Windows USB ®**

## **Vinkki**

- *Jos asennus ei jatku automaattisesti, avaa päävalikko uudelleen poistamalla CD-ROMlevy ja asettamalla se sitten uudelleen. Voit myös kaksoisnapsauttaa pääkansion Start.exe-ohjelmaa ja jatkaa MFL-Pro Suiten asennusta vaiheesta* [c](#page-13-1)*.*
- *Windows Vista® -käyttäjät: kun näkyviin tulee Käyttäjätilien valvonta -ikkuna, valitse Salli.*

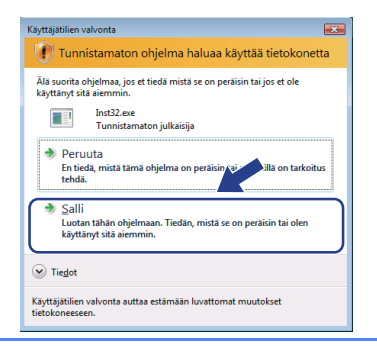

d Kun näkyviin tulee ScanSoft™ PaperPort™ 11SE **Käyttöoikeussopimus** -ikkuna, valitse **Kyllä**, jos hyväksyt ohjelmiston **Käyttöoikeussopimus** käyttöoikeussopimuksen.

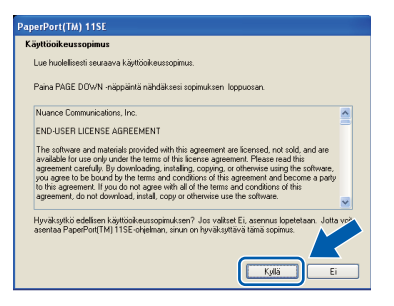

- e ScanSoft™ PaperPort™ 11SE: n asennus alkaa automaattisesti, jonka jälkeen asennetaan MFL-Pro Suite.
- **f** Kun näkyviin tulee MFL-Pro Suite Software **Lisenssisopimus** -ikkuna, valitse **Kyllä**, jos hyväksyt ohjelmiston **Lisenssisopimus** käyttöoikeussopimuksen.

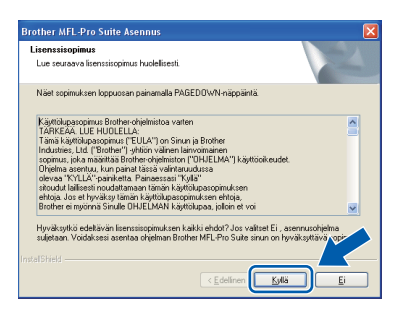

g Valitse **Paikallisliitäntä** ja valitse sitten **Seuraava**. Asennus jatkuu.

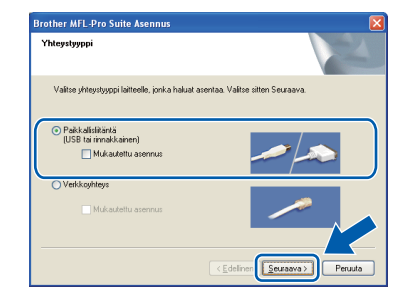

## **Vinkki**

*Jos haluat asentaa PS-ohjaimen (Brotherin BR-Script-ohjain), valitse Mukautettu asennus ja seuraa sitten näytön ohjeita. Kun Valitse Ominaisuudet -näyttö tulee näkyviin, valitse PS-tulostinohjain -valintaruutu, ja jatka sitten näytön ohjeiden seuraamista.*

**h** Jos et halua tarkkailla laitteen tilaa ja vastaanottaa virheilmoituksia tietokoneesi kautta, poista **Ota Tilan valvonta käyttöön** valinta ja valitse sitten **Seuraava**.

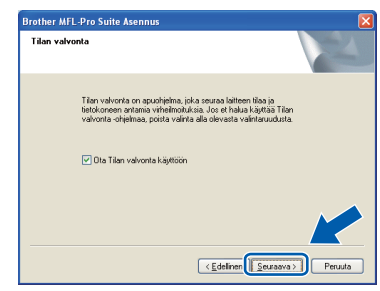

## **Vinkki**

*Windows Vista® -käyttäjät: kun tämä näyttö tulee näkyviin, valitse valintaruutu ja suorita asennus loppuun valitsemalla Asenna.*

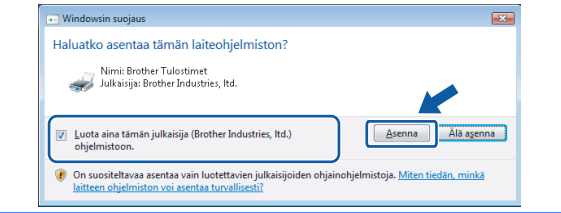

**i Kun tämä näyttö tulee näkyviin, siirry** seuraavaan vaiheeseen.

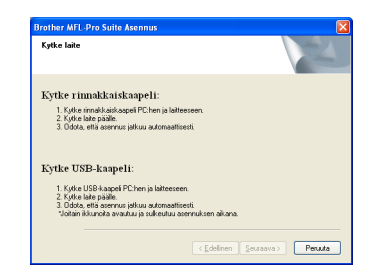

**USB**

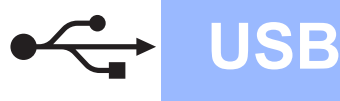

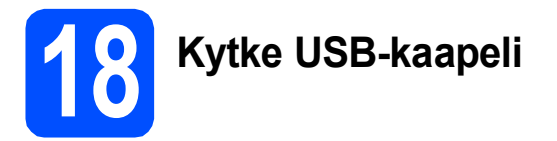

## **TÄRKEÄÄ**

- **Laitetta EI SAA kytkeä näppäimistön USBporttiin tai virrattomaan USB-keskittimeen.**
- **Kytke laite suoraan tietokoneeseesi.**
- **a** Poista USB-liitännän päällä oleva suojatarra.

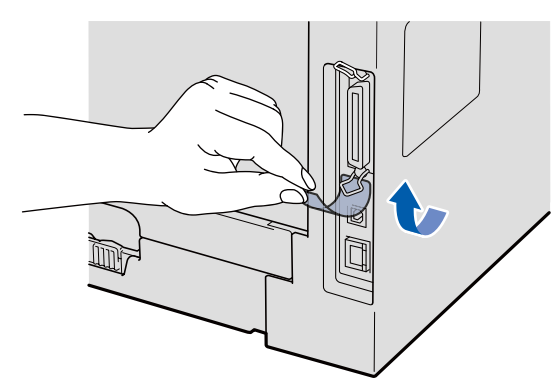

**b** Kytke USB-kaapeli laitteen USB-liitäntään, jossa on merkintä  $\leftarrow$ . Kytke kaapeli sitten tietokoneeseesi.

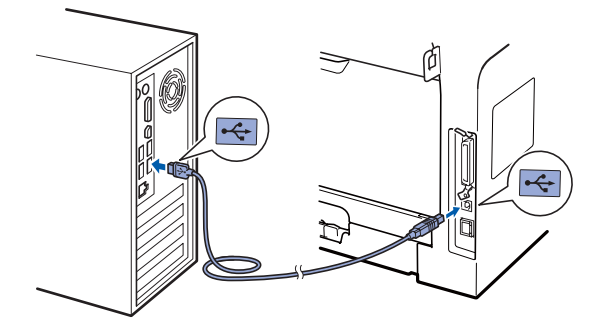

## **19 Kytke virtajohto**

**a** Kytke sähköjohto pistorasiaan. Käynnistä laite virtakytkimestä.

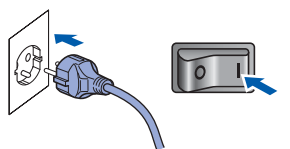

Asennus jatkuu automaattisesti.

Asennusikkunat tulevat näkyviin toinen toisensa jälkeen.

## **TÄRKEÄÄ**

**ÄLÄ sulje ikkunoita asennuksen aikana. Ikkunat voivat tulla näkyviin muutaman sekunnin viiveellä.**

b Kun **Internet-rekisteröinti** -ikkuna tulee näkyviin, valitse haluamasi vaihtoehto ja seuraa näytön ohjeita. Kun rekisteröintiprosessi on valmis, sulje Internetselain. Palaat tähän ikkunaan. Valitse sitten **Seuraava**.

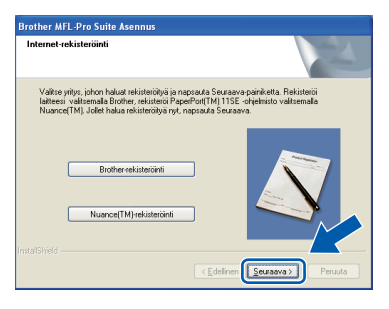

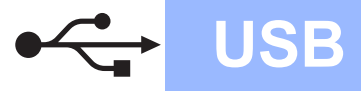

# **Windows**<sup>®</sup>

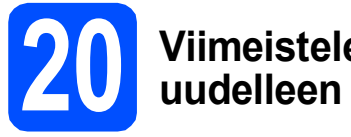

# **20 Viimeistele ja käynnistä uudelleen**

## **a** Käynnistä tietokone uudelleen valitsemalla **Valmis**.

Kirjaudu sisään järjestelmänvalvojan oikeuksin tietokoneen uudelleenkäynnistämisen jälkeen.

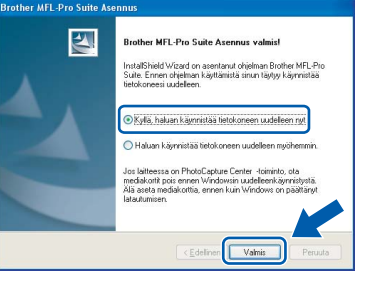

## **Vinkki**

*Jos ohjelmiston asennuksen aikana tulee näkyviin virheilmoitus, suorita Asennusdiagnostiikka kohteesta Käynnistä/Kaikki ohjelmat/Brother /MFC-XXXX (jossa MFC-XXXX on mallisi nimi).*

**b** Jos tämä näyttö tulee näkyviin, valitse laiteohjelmiston päivitysvaihtoehto ja valitse sitten **OK**.

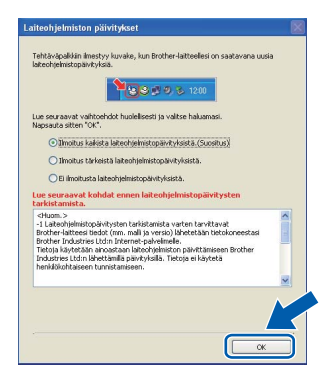

## **Vinkki**

*Laiteohjelmiston päivittäminen edellyttää Internet-yhteyttä.*

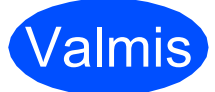

## Valmis **Asennus on nyt valmis.**

## **Vinkki**

## *XML Paper Specification Printer Driver kirjoitinohjain*

*XML Paper Specification -asiakirjoja tulostettaessa ohjaimeksi soveltuu parhaiten XML Paper Specification Printer Driver. Lataa uusin ohjain Brother Solutions Centeristä osoitteessa [http://solutions.brother.com/.](http://solutions.brother.com/)*

## <span id="page-17-0"></span>**USB-liitännän käyttäjät (Mac OS® X 10.3.9 tai uudempi)**

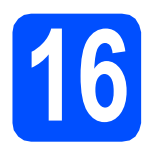

# **16 Ennen asentamista**

**a** Varmista, että laitteen virtajohto on kytketty ja että Macintosh®-tietokoneen virta on kytketty. Kirjaudu sisään ylläpitäjän oikeuksin.

## **TÄRKEÄÄ**

**Varmista, että laitteeseen ei ole kytketty USBmuistitikkuja.**

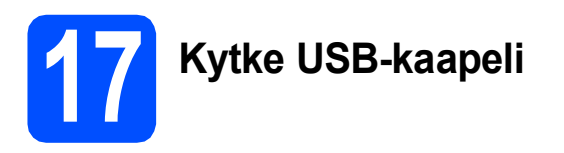

## **TÄRKEÄÄ**

- **Laitetta EI SAA kytkeä näppäimistön USBporttiin tai virrattomaan USB-keskittimeen.**
- **Kytke laite suoraan Macintosh® tietokoneeseesi.**
- **a** Poista USB-liitännän päällä oleva suojatarra.

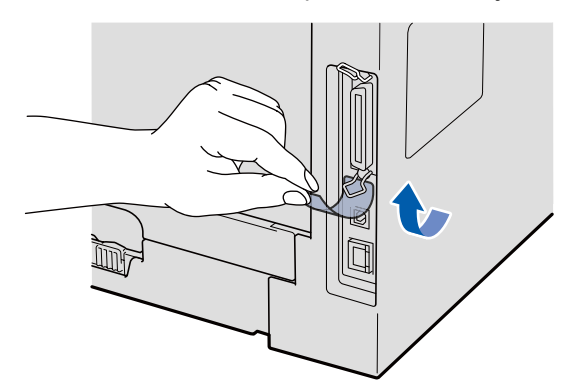

**b** Kytke USB-kaapeli laitteen USB-liitäntään, jossa on merkintä  $\leftarrow$ . Kytke kaapeli sitten tietokoneeseesi.

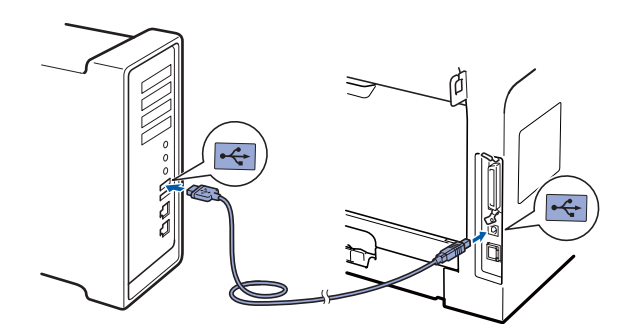

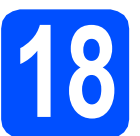

# **18 Asenna MFL-Pro Suite**

- 
- **a** Aseta mukana toimitettu CD-ROM-levy CD-ROM-asemaan.

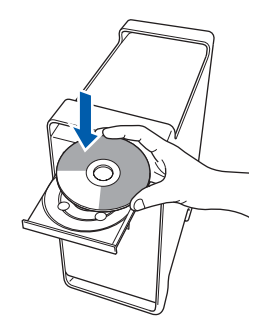

**b** Aloita asennus kaksoisosoittamalla **Start Here OSX**.

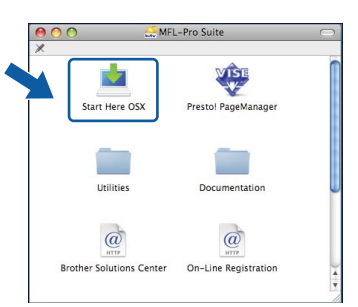

Ohjelmiston asennus kestää jonkin aikaa. Kun ohjelmiston asennus on valmis, viimeistele se osoittamalla **Käynnistä**.

## **Vinkki**

*Jos haluat asentaa PS-ohjaimen, katso lisätietoja CD-ROM-levyllä olevasta* ohjelmiston käyttöoppaasta*. (Brotherin BR-Script-ohjain)*

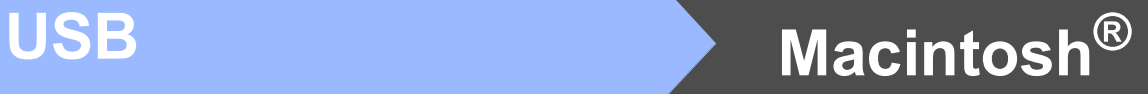

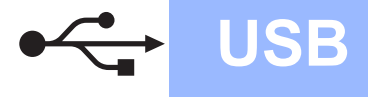

**C** Brother-ohjelmisto etsii Brother-laitetta. Haun aikana näkyy alla oleva näyttö.

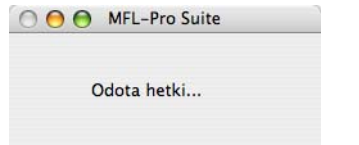

d Valitse laite luettelosta ja osoita sitten **OK**.

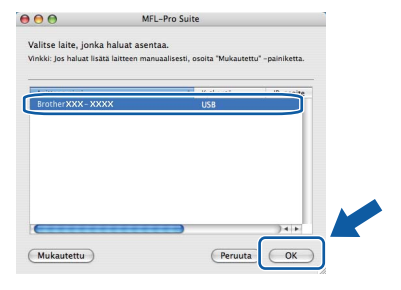

e Kun alla oleva näyttö aukeaa, osoita **OK**.

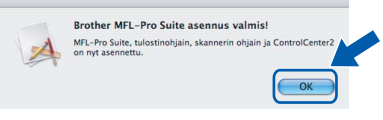

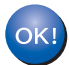

**MFL-Pro Suite on nyt asennettu. Siirry [vaiheeseen](#page-18-0)** 19 **sivu 19.**

<span id="page-18-0"></span>**19 Asenna Presto! PageManager**

Presto! PageManager lisää Brother ControlCenter2 ohjelmaan tekstintunnistustoiminnon. Valokuvia ja asiakirjoja on helppo skannata, jakaa ja järjestää Presto! PageManager -ohjelmalla.

a Kaksoisosoita **Presto! PageManager** ja noudata näytön ohjeita.

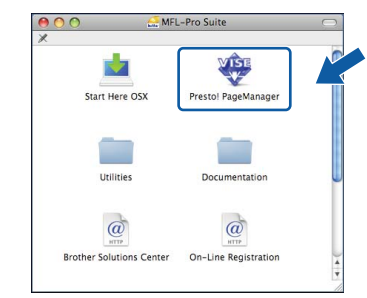

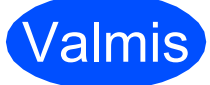

Valmis **Asennus on nyt valmis.**

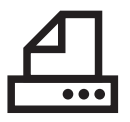

## <span id="page-19-0"></span>**Rinnakkaiskaapelin käyttäjät (Windows® 2000 Professional/XP/XP Professional x64 Edition)**

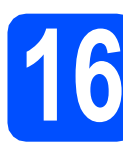

## **16 Ennen asentamista**

**a** Varmista, että tietokoneen virta on kytketty ja että olet kirjautunut siihen järjestelmänvalvojan oikeuksin.

## **TÄRKEÄÄ**

- **ÄLÄ kytke rinnakkaiskaapelia vielä.**
- **Jos käynnissä on ohjelmia, sulje ne.**
- **Varmista, että laitteeseen ei ole kytketty USB-muistitikkuja.**
- **Näyttö voi olla erilainen eri käyttöjärjestelmissä.**
- **Mukana toimitettu CD-ROM-levy sisältää ScanSoft™ PaperPort™ 11SE -ohjelman. Tämä ohjelma tukee seuraavia**

**käyttöjärjestelmiä: Windows® 2000 (SP4 tai uudempi), XP (SP2 tai uudempi) ja XP Professional x64 Edition. Päivitä** 

**tietokoneeseen viimeisin Windows® Service Pack ennen MFL-Pro Suite -ohjelman asennusta.**

**b** Kytke laite pois päältä ja irrota se verkkovirrasta sekä tietokoneesta, jos laite on liitetty siihen liitäntäkaapelilla.

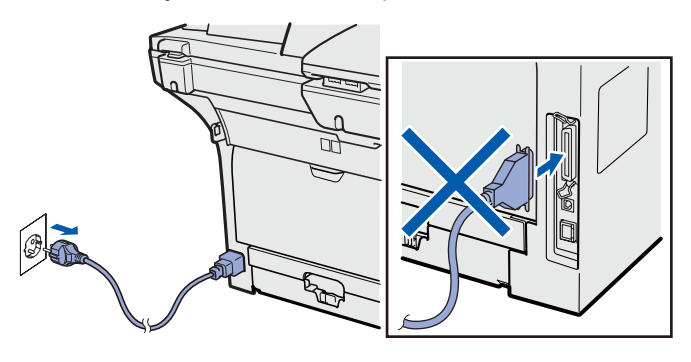

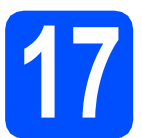

# **17 Asenna MFL-Pro Suite**

a Aseta mukana toimitettu CD-ROM-levy CD-ROM-asemaan. Jos näyttöön tulee ikkuna, jossa kysytään mallin nimeä, valitse oma mallisi. Jos näyttöön tulee kielivalintaikkuna, valitse suomi.

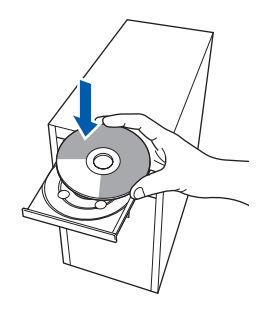

## **Vinkki**

*Jos Brother-näyttö ei tule näkyviin automaattisesti, valitse Oma tietokone (Tietokone), kaksoisnapsauta CD-ROM-kuvaketta ja kaksoisnapsauta sitten Start.exe.*

**b** CD-ROM-levyn päävalikko tulee näyttöön. Valitse **Ensimmäinen asennus**.

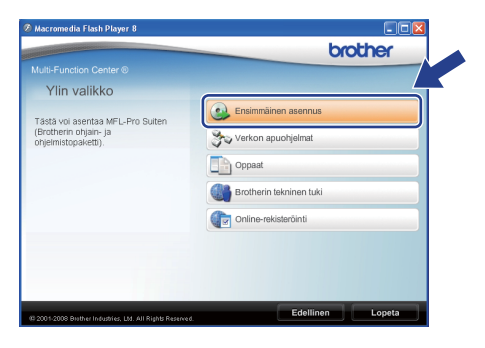

## <span id="page-19-1"></span>c Valitse **Asenna MFL-Pro Suite**.

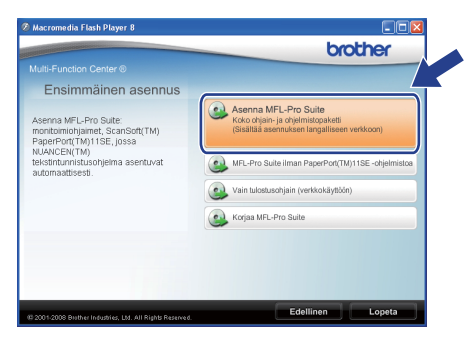

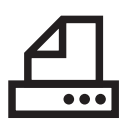

# **Windows Rinnakkaiskaapeli ®**

## **Vinkki**

*Jos asennus ei jatku automaattisesti, avaa päävalikko uudelleen poistamalla CD-ROM-levy ja asettamalla se sitten uudelleen. Voit myös kaksoisnapsauttaa pääkansion Start.exeohjelmaa ja jatkaa MFL-Pro Suiten asennusta vaiheesta* [c](#page-19-1)*.*

C Kun näkyviin tulee ScanSoft™ PaperPort™ 11SE **Käyttöoikeussopimus** -ikkuna, valitse **Kyllä**, jos hyväksyt ohjelmiston **Käyttöoikeussopimus** käyttöoikeussopimuksen.

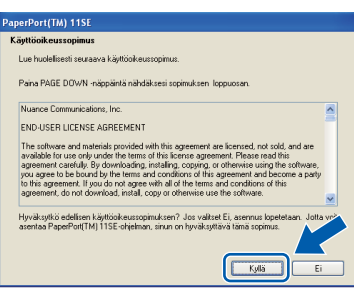

- e ScanSoft™ PaperPort™ 11SE: n asennus alkaa automaattisesti, jonka jälkeen asennetaan MFL-Pro Suite.
- **f** Kun näkyviin tulee MFL-Pro Suite Software **Lisenssisopimus** -ikkuna, valitse **Kyllä**, jos hyväksyt ohjelmiston **Lisenssisopimus** käyttöoikeussopimuksen.

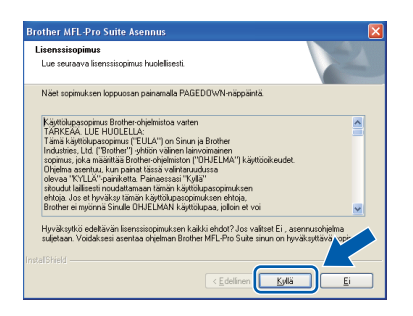

g Valitse **Paikallisliitäntä** ja valitse sitten **Seuraava**. Asennus jatkuu.

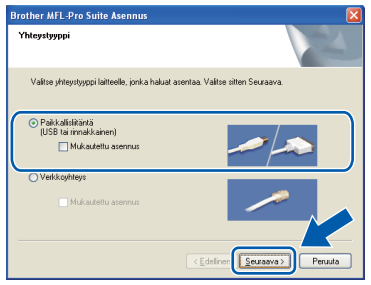

## **Vinkki**

*Jos haluat asentaa PS-ohjaimen (Brotherin BR-Script-ohjain), valitse Mukautettu asennus ja seuraa sitten näytön ohjeita. Kun Valitse Ominaisuudet -näyttö tulee näkyviin, valitse PS-tulostinohjain -valintaruutu, ja jatka sitten näytön ohjeiden seuraamista.*

**h** Jos et halua tarkkailla laitteen tilaa ja vastaanottaa virheilmoituksia tietokoneesi kautta, poista **Ota Tilan valvonta käyttöön** valinta ja valitse sitten **Seuraava**.

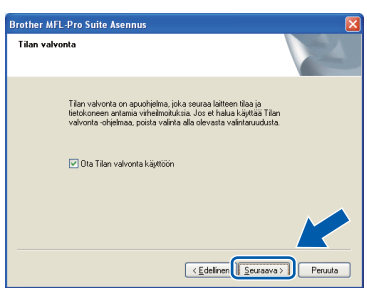

**i Kun tämä näyttö tulee näkyviin, siirry** seuraavaan vaiheeseen.

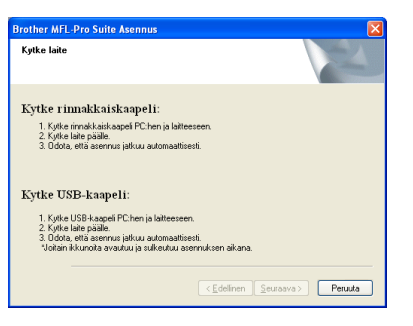

**Rinnakkaiskaapeli Rinnakkaiskaapeli Windows**® **Windows**

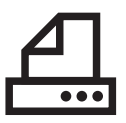

# **Windows Rinnakkaiskaapeli ®**

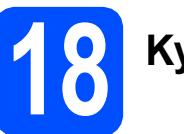

## **18 Kytke rinnakkaiskaapeli**

**TÄRKEÄÄ**

**Kytke laite suoraan tietokoneeseesi.**

**a** Kytke rinnakkaiskaapeli ensin tietokoneeseen ja sitten laitteeseen.

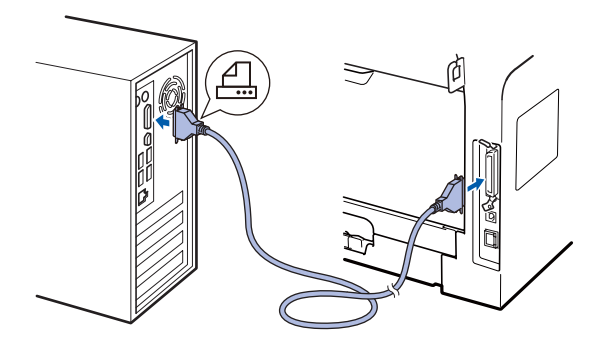

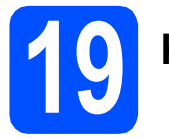

# **19 Kytke virtajohto**

Kytke sähköjohto pistorasiaan. Käynnistä laite virtakytkimestä.

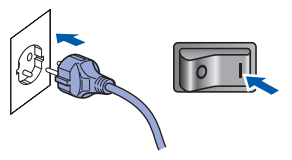

Asennus jatkuu automaattisesti.

Asennusikkunat tulevat näkyviin toinen toisensa jälkeen.

**b** Tee jokin seuraavista:  $\blacksquare$  Jos käytössä on Windows $^{\circledR}$  2000 Professional, valitse **Seuraava**.

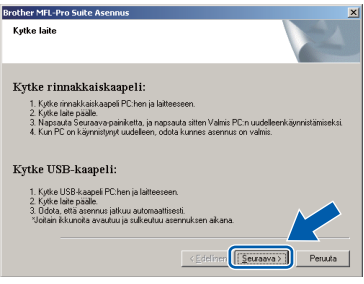

## **Vinkki**

*Jos tämä näyttö tulee näkyviin, valitse OK.*

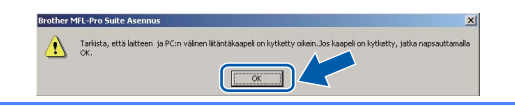

■ Jos käytössä on Windows® XP/XP Professional x64 Edition, odota hetki, että Brother-ohjainten asennus alkaa automaattisesti. Ikkunat tulevat näkyviin toinen toisensa jälkeen.

## **TÄRKEÄÄ**

**ÄLÄ sulje ikkunoita asennuksen aikana. Ikkunat voivat tulla näkyviin muutaman sekunnin viiveellä.**

c Kun **Internet-rekisteröinti** -ikkuna tulee näkyviin, valitse haluamasi vaihtoehto ja seuraa näytön ohieita. Kun rekisteröintiprosessi on valmis, sulje Internetselain. Palaat tähän ikkunaan. Valitse sitten **Seuraava**.

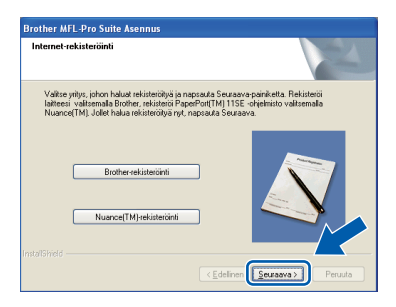

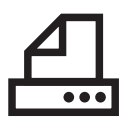

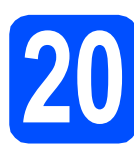

# **20 Viimeistele ja käynnistä uudelleen**

## **a** Käynnistä tietokone uudelleen valitsemalla **Valmis**.

Kirjaudu sisään järjestelmänvalvojan oikeuksin tietokoneen uudelleenkäynnistämisen jälkeen.

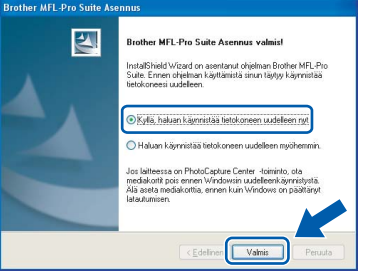

## **Vinkki**

*Jos ohjelmiston asennuksen aikana tulee näkyviin virheilmoitus, suorita Asennusdiagnostiikka kohteesta Käynnistä/Kaikki ohjelmat/Brother /MFC-XXXX LPT (jossa MFC-XXXX on mallisi nimi).*

**b** Jos tämä näyttö tulee näkyviin, valitse laiteohjelmiston päivitysvaihtoehto ja valitse sitten **OK**.

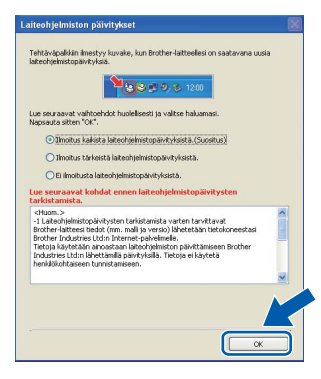

## **Vinkki**

*Laiteohjelmiston päivittäminen edellyttää Internet-yhteyttä.*

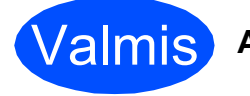

## Valmis **Asennus on nyt valmis.**

## **Vinkki**

*XML Paper Specification Printer Driver kirjoitinohjain*

*XML Paper Specification -asiakirjoja tulostettaessa ohjaimeksi soveltuu parhaiten XML Paper Specification Printer Driver. Lataa uusin ohjain Brother Solutions Centeristä osoitteessa [http://solutions.brother.com/.](http://solutions.brother.com/)*

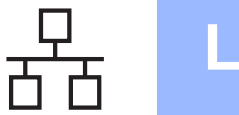

## <span id="page-23-0"></span>**Langallisen verkkoyhteyden käyttäjät (Windows® 2000 Professional/XP/XP Professional x64 Edition/ Windows Vista®)**

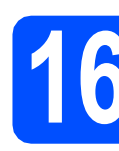

# **16 Ennen asentamista**

**a** Varmista, että tietokoneen virta on kytketty ja että olet kirjautunut siihen järjestelmänvalvojan oikeuksin.

## **TÄRKEÄÄ**

- **Jos käynnissä on ohjelmia, sulje ne.**
- **Varmista, että laitteeseen ei ole kytketty USB-muistitikkuja.**
- **Näytöt voivat olla erilaisia eri käyttöjärjestelmissä.**
- **Mukana toimitettu CD-ROM-levy sisältää ScanSoft™ PaperPort™ 11SE -ohjelman. Tämä ohjelma tukee seuraavia**

**käyttöjärjestelmiä: Windows® 2000 (SP4 tai uudempi), XP (SP2 tai uudempi), XP** 

**Professional x64 Edition ja Windows Vista®. Päivitä tietokoneeseen viimeisin Windows® Service Pack ennen MFL-Pro Suiten asennusta.**

# **TÄRKEÄÄ**

**Poista asennuksen ajaksi käytöstä kaikki henkilökohtaiset palomuuriohjelmat (muut kuin Windows® palomuuri) sekä vakoiluohjelmien ja virusten torjuntaohjelmat.**

**b** Irrota laitteen virtaiohto pistorasiasta.

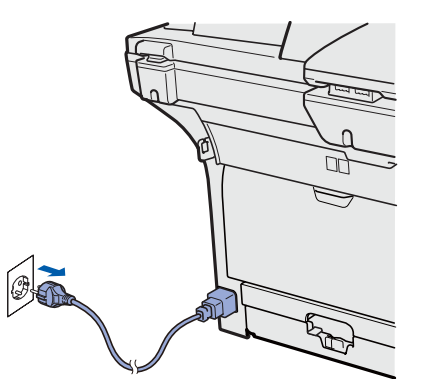

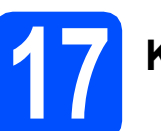

# **17 Kytke verkkokaapeli**

a Kytke verkkokaapeli symbolilla **Framerikittyyn** lähiverkkoliitäntään ja keskittimessä olevaan vapaaseen liitäntään.

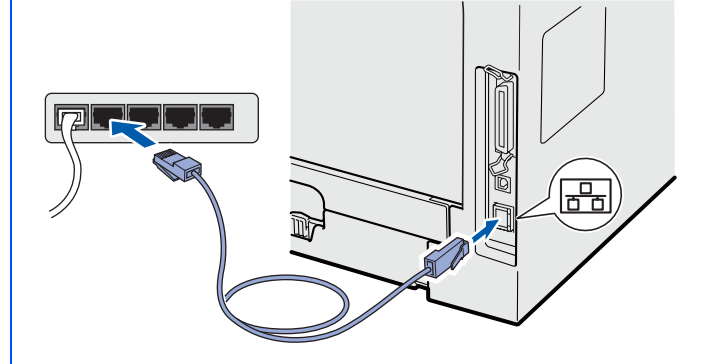

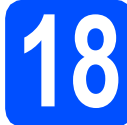

## **18 Kytke virtajohto**

**a** Kytke sähköjohto pistorasiaan. Käynnistä laite virtakytkimestä.

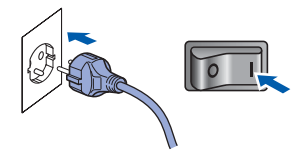

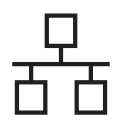

# **Windows Langallinen verkko ®**

<span id="page-24-1"></span>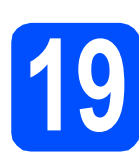

# **19 Asenna MFL-Pro Suite**

**a** Aseta mukana toimitettu CD-ROM-levy CD-ROM-asemaan. Jos näyttöön tulee ikkuna, jossa kysytään mallin nimeä, valitse oma mallisi. Jos näyttöön tulee kielivalintaikkuna, valitse suomi.

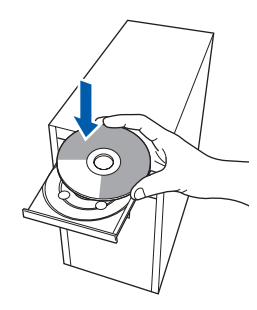

## **Vinkki**

*Jos Brother-näyttö ei tule näkyviin automaattisesti, valitse Oma tietokone (Tietokone), kaksoisnapsauta CD-ROM-kuvaketta ja kaksoisnapsauta sitten Start.exe.*

**b** CD-ROM-levyn päävalikko tulee näyttöön. Valitse **Ensimmäinen asennus**.

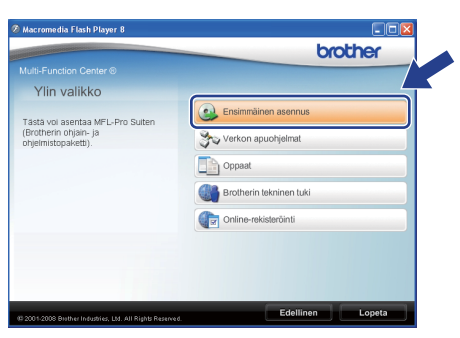

<span id="page-24-0"></span>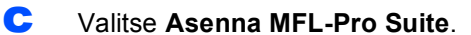

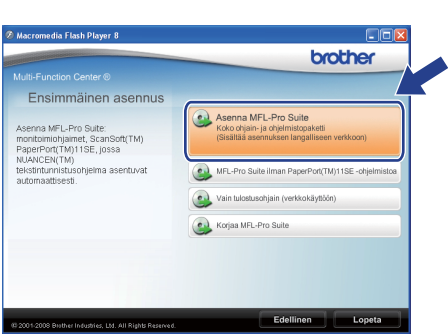

**Vinkki**

- *Jos asennus ei jatku automaattisesti, avaa päävalikko uudelleen poistamalla CD-ROMlevy ja asettamalla se sitten uudelleen. Voit myös kaksoisnapsauttaa pääkansion Start.exe-ohjelmaa ja jatkaa MFL-Pro Suiten asennusta vaiheesta* [c](#page-24-0)*.*
- *Windows Vista® -käyttäjät: kun näkyviin tulee Käyttäjätilien valvonta -ikkuna, valitse Salli.*

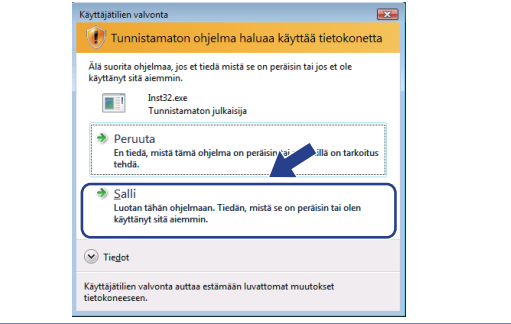

d Kun näkyviin tulee ScanSoft™ PaperPort™ 11SE **Käyttöoikeussopimus** -ikkuna, valitse **Kyllä**, jos hyväksyt ohjelmiston **Käyttöoikeussopimus** käyttöoikeussopimuksen.

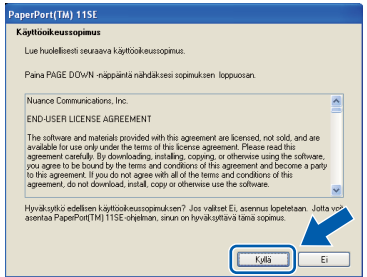

- e ScanSoft™ PaperPort™ 11SE: n asennus alkaa automaattisesti, jonka jälkeen asennetaan MFL-Pro Suite.
- f Kun näkyviin tulee MFL-Pro Suite Software **Lisenssisopimus** -ikkuna, valitse **Kyllä**, jos hyväksyt ohjelmiston **Lisenssisopimus** käyttöoikeussopimuksen.

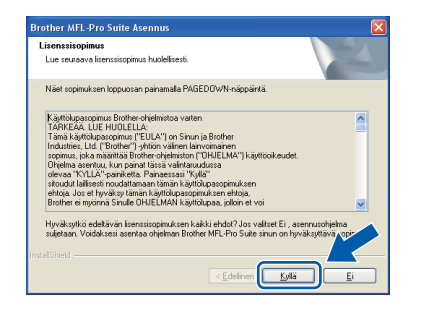

# **Windows Langallinen verkko ®**

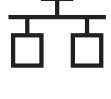

g Valitse **Verkkoyhteys** ja valitse sitten **Seuraava**.

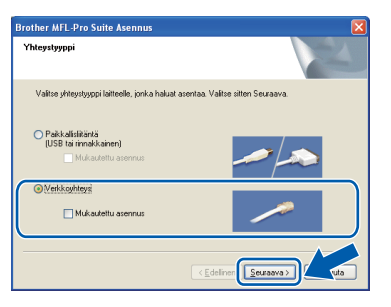

## **Vinkki**

*Jos haluat asentaa PS-ohjaimen (Brotherin BR-Script-ohjain), valitse Mukautettu asennus ja seuraa sitten näytön ohjeita. Kun Valitse Ominaisuudet -näyttö tulee näkyviin, valitse PS-tulostinohjain -valintaruutu, ja jatka sitten näytön ohjeiden seuraamista.*

**h** Windows<sup>®</sup> XP SP2/XP Professional x64 Edition/Windows Vista® -käyttäjät: kun tämä näyttö tulee näkyviin, valitse **Muuta palomuurin porttiasetuksia siten, että verkkoyhteys on mahdollinen ja jatka asennusta. (Suositeltu vaihtoehto)** ja valitse sitten **Seuraava**.

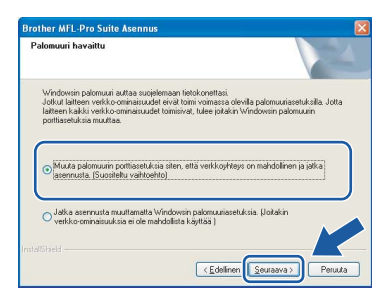

Jos et käytä Windows® palomuuria, katso ohjelmistosi *käyttöoppaasta* tietoja siitä, kuinka seuraavat verkkoportit lisätään.

- Lisää verkkoskannausta varten UDP-portti 54925.
- Lisää PC-faksien vastaanottamista varten UDP-portti 54926.
- Jos verkkoyhteydessä on edelleen ongelmia, lisää UDP-portti 137.

**i** Jos laite on määritetty käyttämääsi verkkoa varten, valitse laite luettelosta ja napsauta **Seuraava**.

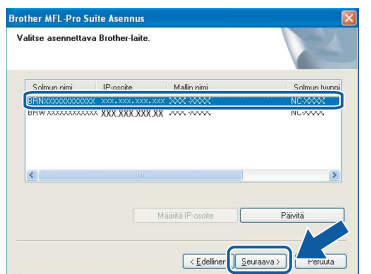

## **Vinkki**

- *Voit selvittää laitteesi IP-osoitteen ja solmun nimen tulostamalla verkkoasetukset. Katso*  [Verkkoasetusten tulostaminen](#page-31-0) *sivulla 32.*
- *Jos laitetta ei löydy verkon kautta, näkyviin tulee seuraava näyttö.*

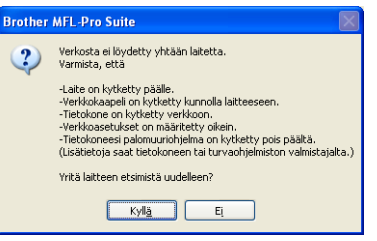

*Vahvista verkkoasetukset noudattamalla näytössä näkyviä ohjeita.*

*• Jos laitetta ei ole vielä määritetty käytettäväksi verkossasi, näyttöön tulee seuraava ikkuna.*

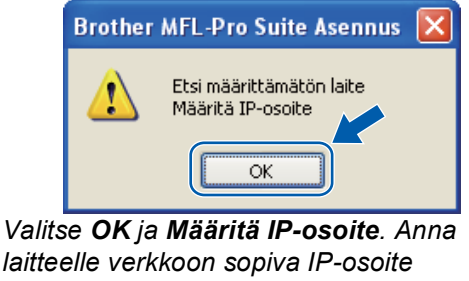

*noudattamalla näytön ohjeita.*

Jos et halua tarkkailla laitteen tilaa ja vastaanottaa virheilmoituksia tietokoneesi kautta, poista **Ota Tilan valvonta käyttöön** valinta ja valitse sitten **Seuraava**.

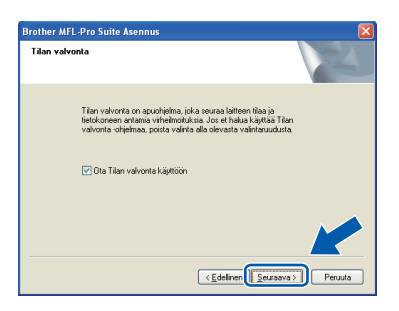

 $k$  Brother-ohjainten asennus alkaa automaattisesti. Asennusikkunat tulevat näkyviin toinen toisensa jälkeen.

## **TÄRKEÄÄ**

**ÄLÄ sulje ikkunoita asennuksen aikana. Ikkunat voivat tulla näkyviin muutaman sekunnin viiveellä.**

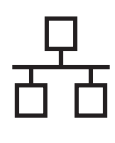

# **Windows Langallinen verkko ®**

## **Vinkki**

*Windows Vista® -käyttäjät: kun tämä näyttö tulee näkyviin, valitse valintaruutu ja suorita asennus loppuun valitsemalla Asenna.*

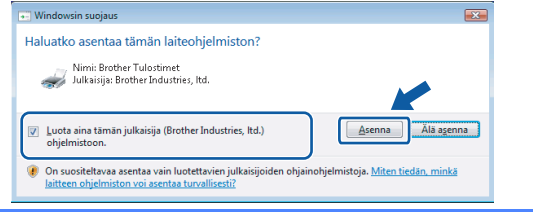

l Kun **Internet-rekisteröinti** -ikkuna tulee näkyviin, valitse haluamasi vaihtoehto ja seuraa näytön ohjeita. Kun rekisteröintiprosessi on valmis, sulje Internetselain. Palaat tähän ikkunaan. Valitse sitten **Seuraava**.

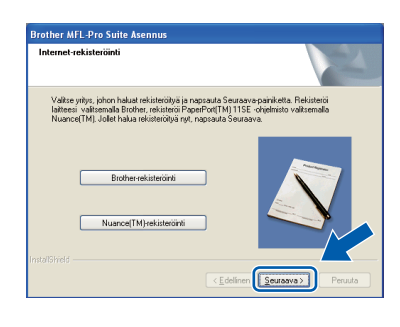

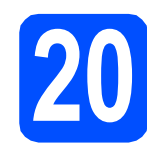

## **20 Viimeistele ja käynnistä uudelleen**

**a** Käynnistä tietokone uudelleen valitsemalla **Valmis**. Kirjaudu sisään järjestelmänvalvojan oikeuksin tietokoneen uudelleenkäynnistämisen jälkeen.

م<br>Suite AFL-Pro Suite

Valmis

## **Vinkki**

*Jos ohjelmiston asennuksen aikana tulee näkyviin virheilmoitus, suorita Asennusdiagnostiikka kohteesta Käynnistä/Kaikki ohjelmat/Brother/ MFC-XXXX LAN (jossa MFC-XXXX on mallisi nimi).*

**b** Jos tämä näyttö tulee näkyviin, valitse laiteohjelmiston päivitysvaihtoehto ja valitse sitten **OK**.

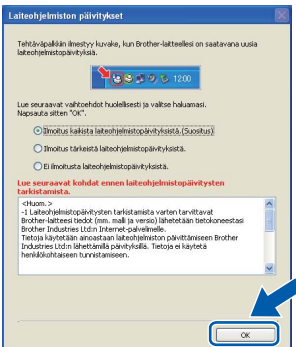

## **Vinkki**

*Laiteohjelmiston päivittäminen edellyttää Internet-yhteyttä.*

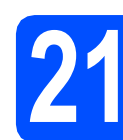

## **21** Asenna MFL-Pro Suite<br>
(tarvittaessa) **muihin tietokoneisiin (tarvittaessa)**

Jos haluat käyttää laitettasi useiden verkossa olevien tietokoneiden kanssa, asenna MFL-Pro Suite kaikkiin koneisiin. Siirry [vaiheeseen](#page-24-1) 19 sivu 25.

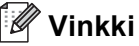

*MFL-Pro Suite -käyttöoikeussopimus sallii asennuksen enintään 5 verkkotietokoneeseen. Jos haluat asentaa MFL-Pro Suiten tätä useampiin tietokoneisiin, voit hankkia erillisen NL-5 (viiden käyttäjän) -käyttöoikeuden valtuutetulta Brother-jälleenmyyjältä. Voit myös ottaa yhteyttä Brotherin asiakaspalveluun.*

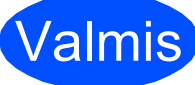

**Valmis** Asennus on nyt valmis.

## **Vinkki**

*XML Paper Specification Printer Driver kirjoitinohjain*

*XML Paper Specification -asiakirjoja tulostettaessa ohjaimeksi soveltuu parhaiten XML Paper Specification Printer Driver. Lataa uusin ohjain Brother Solutions Centeristä osoitteessa [http://solutions.brother.com/.](http://solutions.brother.com/)*

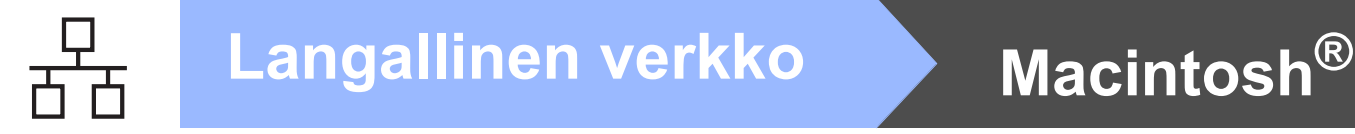

## <span id="page-27-0"></span>**Langallisen verkkoyhteyden käyttäjät (Mac OS® X 10.3.9 tai uudempi)**

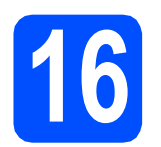

# **16 Ennen asentamista**

**a** Varmista, että laitteen virtajohto on kytketty ja että Macintosh®-tietokoneen virta on kytketty. Kirjaudu sisään ylläpitäjän oikeuksin.

## **TÄRKEÄÄ**

**Varmista, että laitteeseen ei ole kytketty USBmuistitikkuja.**

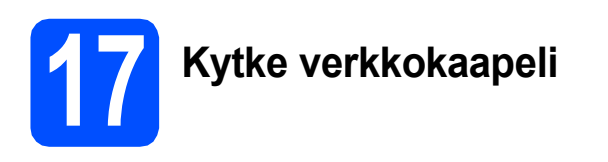

**a** Kytke verkkokaapeli symbolilla  $\frac{1}{n}$  merkittyyn lähiverkkoliitäntään ja keskittimessä olevaan vapaaseen liitäntään.

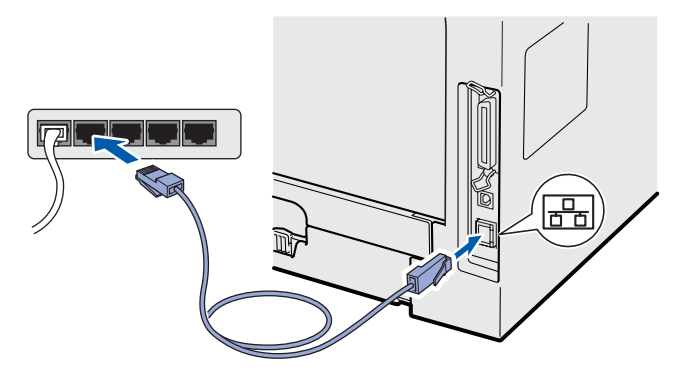

<span id="page-27-1"></span>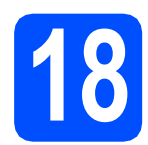

# **18 Asenna MFL-Pro Suite**

a Aseta mukana toimitettu CD-ROM-levy CD-ROM-asemaan.

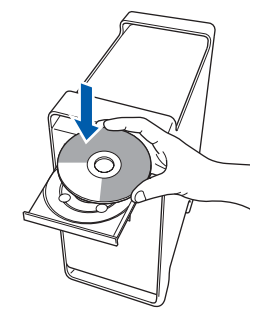

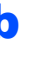

**b** Aloita asennus kaksoisosoittamalla **Start Here OSX**.

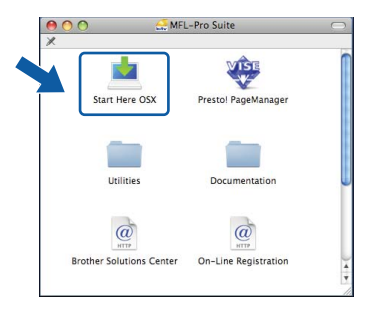

Ohjelmiston asennus kestää jonkin aikaa. Kun ohjelmiston asennus on valmis, viimeistele se osoittamalla **Käynnistä**.

## **Vinkki**

*Jos haluat asentaa PS-ohjaimen, katso lisätietoja CD-ROM-levyllä olevasta* verkkokäyttäjän oppaasta*. (Brotherin BR-Script-ohjain)*

**C** Brother-ohjelmisto etsii Brother-laitetta. Haun aikana näkyy alla oleva näyttö.

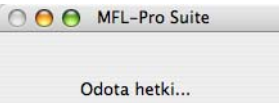

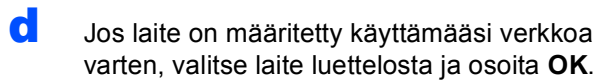

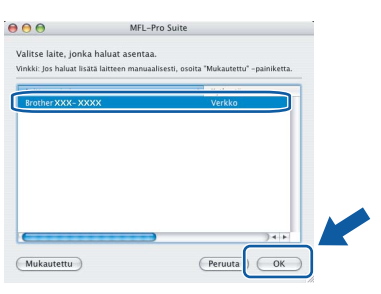

## **Vinkki**

- *Voit selvittää laitteesi IP-osoitteen ja solmun nimen tulostamalla verkkoasetukset. Katso*  [Verkkoasetusten tulostaminen](#page-31-0) *sivulla 32.*
- *Jos laitetta ei löydy verkon kautta, vahvista verkkoasetukset.*
- *Jos tämä näyttö tulee näkyviin, osoita OK.*

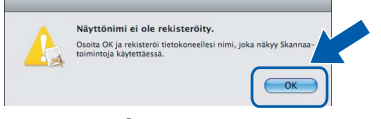

*• Anna Macintosh®-tietokoneen enintään 15 merkkiä pitkä nimi kenttään Näyttönimi ja osoita sitten OK. Siirry vaiheeseen* [e](#page-28-0)*.*

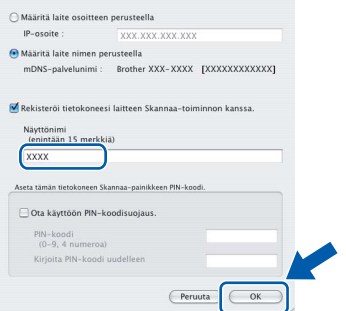

- *Jos haluat käyttää laitteen Scan-painiketta verkkoskannauksessa, Rekisteröi tietokoneesi laitteen Skannaa-toiminnon kanssa. -valintaruudun täytyy olla valittuna.*
- *Annettu nimi näkyy laitteen näytössä, kun painat ja valitset skannaustoiminnon. (Lisätietoja on CD-ROM-levyllä olevan*  ohjelmiston käyttöoppaan *kohdassa*  Verkkoskannaus*.)*
- <span id="page-28-0"></span>e Kun alla oleva näyttö aukeaa, osoita **OK**.

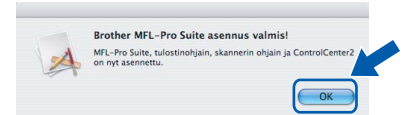

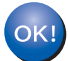

**MFL-Pro Suite on nyt asennettu. Siirry [vaiheeseen](#page-28-1)** 19 **sivu 29.**

# <span id="page-28-1"></span>**19 Asenna Presto! PageManager**

Presto! PageManager lisää Brother ControlCenter2 ohjelmaan tekstintunnistustoiminnon. Valokuvia ja asiakirjoja on helppo skannata, jakaa ja järjestää Presto! PageManager -ohjelmalla.

a Kaksoisosoita **Presto! PageManager** ja noudata näytön ohjeita.

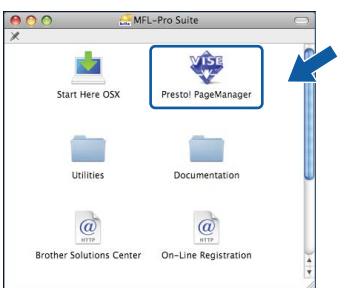

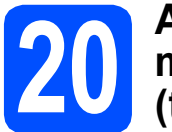

## **20** Asenna MFL-Pro Suite<br>
(tarvittaessa)<br>
(tarvittaessa) **muihin tietokoneisiin (tarvittaessa)**

Jos haluat käyttää laitettasi useiden verkossa olevien tietokoneiden kanssa, asenna MFL-Pro Suite kaikkiin koneisiin. Siirry [vaiheeseen](#page-27-1) 18 sivu 28.

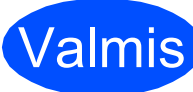

Valmis **Asennus on nyt valmis.**

# **Verkkokäyttäjille**

## **BRAdmin Light -apuohjelma (Windows®)**

BRAdmin Light -apuohjelman avulla voidaan määrittää verkkoon kytkettyjen Brother-laitteiden asetuksia. Ohjelma myös etsii Brother-laitteita verkosta sekä tarkastelee perusverkkoasetusten tilaa ja määrittää verkkoasetuksia kuten IP-osoitteen.

Lisätietoja BRAdmin Light -apuohjelmasta on osoitteessa <http://solutions.brother.com/>.

## **Vinkki**

*Jos tulostinten hallinta edellyttää lisäominaisuuksia, lataa BRAdmin Professional -apuohjelman uusin versio osoitteesta [http://solutions.brother.com/.](http://solutions.brother.com/)*

## **BRAdmin Light määritysapuohjelman asentaminen**

**a** Valitse Verkon apuohjelmat valikkonäytöstä.

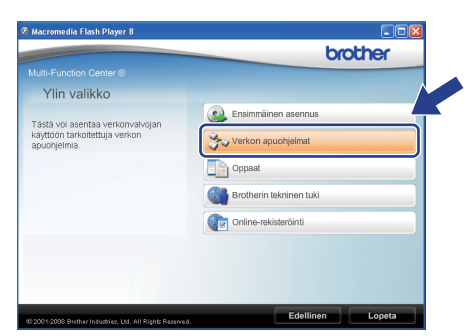

b Valitse **BRAdmin Light** ja noudata näytön ohieita.

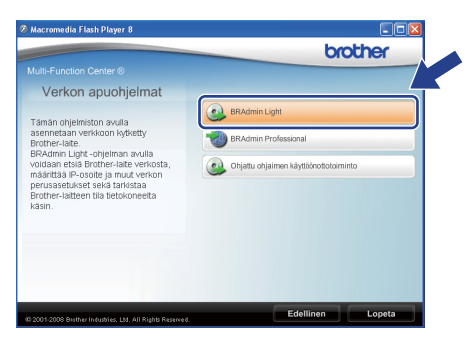

## **IP-osoitteen, aliverkon peitteen ja yhdyskäytävän määrittäminen BRAdmin Light -apuohjelmalla**

## **Vinkki**

*Jos verkossa on DHCP/BOOTP/RARP-palvelin, seuraava toimenpide voidaan ohittaa. Laite hakee oman IP-osoitteensa automaattisesti.*

## **a Käynnistä BRAdmin Light. Apuohjelma etsii** uusia laitteita automaattisesti.

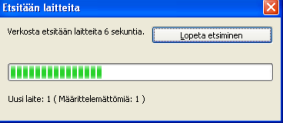

**b** Kaksoisosoita määrittelemätöntä laitetta.

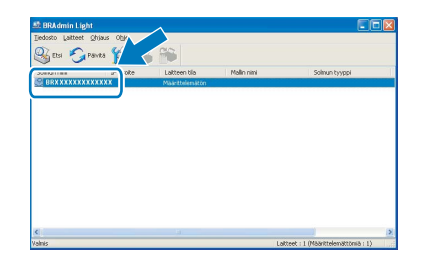

## **Vinkki**

*Laitteen oletussalasana on "access". Salasanan voi muuttaa BRAdmin Light -apuohjelmalla.*

c Valitse **Boot Method** -asetukseksi **STATIC**. Syötä **IP-osoite**, **Aliverkon peite** ja **Yhdyskäytävä** ja valitse sitten **OK**.

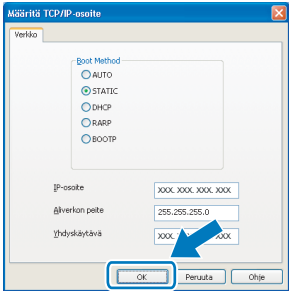

**d** Osoitetiedot tallentuvat laitteeseen.

# **Verkkokäyttäjille**

## **BRAdmin Light -apuohjelma (Mac OS® X)**

BRAdmin Light -apuohjelman avulla voidaan määrittää verkkoon kytkettyjen Brother-laitteiden asetuksia. Ohjelma myös etsii Brother-laitteita verkosta sekä tarkastelee perusverkkoasetusten tilaa ja määrittää verkkoasetuksia

kuten IP-osoitteen tietokoneessa, jossa on Mac OS® X 10.3.9 -käyttöjärjestelmä tai uudempi. BRAdmin Light ohjelmisto asennetaan automaattisesti tulostinohjaimen asennuksen yhteydessä. Jos tulostinohjain on jo asennettu, BRAdmin Lightia ei tarvitse asentaa uudelleen. Lisätietoja BRAdmin Light apuohjelmasta on osoitteessa <http://solutions.brother.com/>.

## **IP-osoitteen, aliverkon peitteen ja yhdyskäytävän määrittäminen BRAdmin Light -apuohjelmalla**

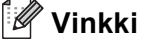

- *Jos verkossa on DHCP/BOOTP/RARPpalvelin, seuraava toimenpide voidaan ohittaa. Laite hakee oman IP-osoitteensa automaattisesti.*
- *Varmista, että tietokoneeseen on asennettu Java-asiakasohjelmiston versio 1.4.2 tai sitä uudempi versio.*
- *Laitteen oletussalasana on "access". Salasanan voi muuttaa BRAdmin Light apuohjelmalla.*
- a Kaksoisosoita työpöydän **Macintosh HD** symbolia.

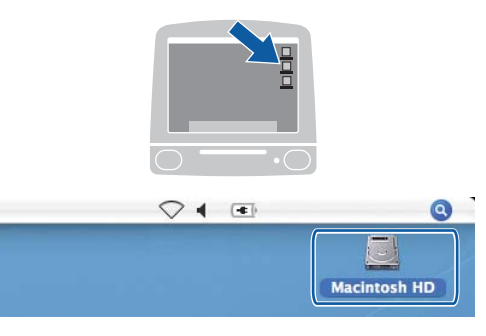

b Valitse **Kirjasto**, **Printers**, **Brother** ja valitse sitten **Utilities**.

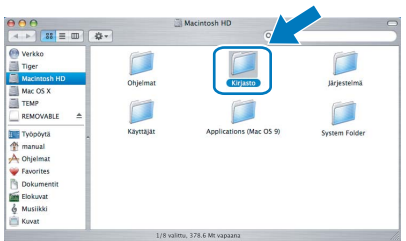

c Kaksoisosoita **BRAdmin Light.jar** -tiedostoa ja käynnistä ohjelmisto. BRAdmin Light etsii uusia laitteita automaattisesti.

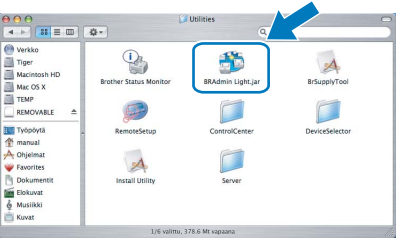

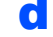

d Kaksoisosoita määrittelemätöntä laitetta.

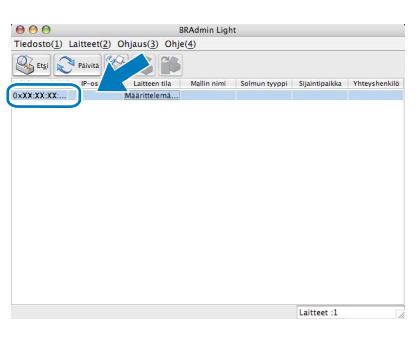

e Valitse **Boot Method** -asetukseksi **STATIC**. Syötä **IP-osoite**, **Aliverkon peite** ja **Yhdyskäytävä** ja valitse sitten **OK**.

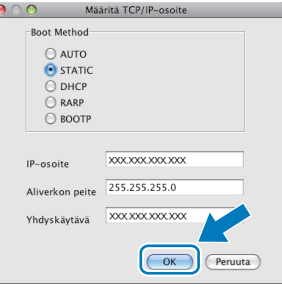

**f** Osoitetiedot tallentuvat laitteeseen.

## **WWW-pohjainen hallinta (WWW-selain)**

Brotherin tulostinpalvelin on varustettu wwwpalvelimella, jonka avulla voidaan hallita palvelimen tilaa tai muuttaa joitakin määritysasetuksia HTTPprotokollan (Hyper Text Transfer Protocol) avulla.

## **Vinkki**

- *Käyttäjänimi on "admin" ja oletussalasana on "access". Salasanan voi muuttaa wwwselaimella.*
- *Suositus: Microsoft® Internet Explorer 6.0® (tai uudempi) tai Firefox 1.0 (tai uudempi) Windows®-järjestelmässä sekä Safari 1.3 Macintosh®-järjestelmässä. Varmista myös, että JavaScript ja evästeet ovat aina käytössä kaikissa käyttämissäsi selaimissa. Jotta wwwselaimen käyttö olisi mahdollista, pitää tietää tulostinpalvelimen IP-osoite. Tulostinpalvelimen IP-osoite löytyy verkkoasetusten luettelosta.*
- **a** Avaa selain.
- **b** Kirjoita selaimeen http:// tulostimen\_ip\_osoite / (jossa "tulostimen\_ip\_osoite" on tulostimen IPosoite tai tulostuspalvelimen nimi).

Voit selvittää laitteen IP-osoitteen verkkoasetusten kautta. Katso *[Verkkoasetusten tulostaminen](#page-31-1)* sivulla 32. ■ Esimerkiksi http://192.168.1.2/

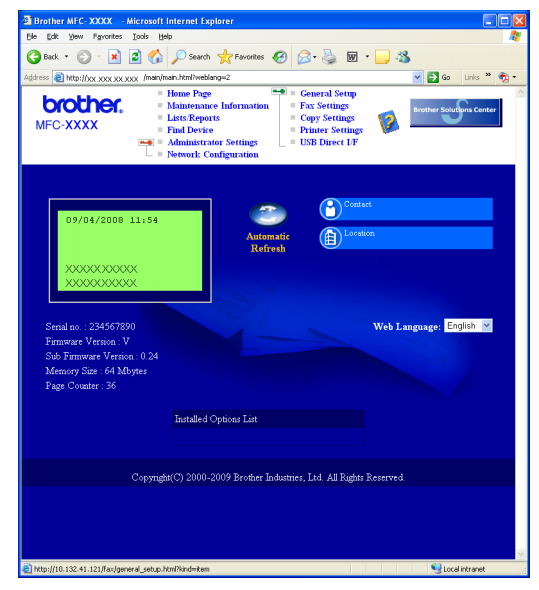

*Lisätietoja on* verkkokäyttäjän oppaan luvussa 11*.*

## <span id="page-31-1"></span><span id="page-31-0"></span>**Verkkoasetusten tulostaminen**

Voit tulostaa käytössä olevat verkkoasetukset niiden vahvistamiseksi. Verkkoasetusten tulostaminen:

- **a** Varmista, että etukansi on suljettuna ja virtajohto on kytketty.
- **b** Kytke laitteeseen virta ja odota, kunnes laite on toimintavalmis.
- c Paina **Menu**, **6**, **6**.
- d Paina **Start**.

Laite tulostaa käytössä olevat verkkoasetukset.

## **Verkkoasetusten palauttaminen tehdasasetuksiin**

Jos haluat palauttaa kaikki sisäisen tulostus- ja skannauspalvelimen verkkoasetukset tehtaalla säädettyihin oletusasetuksiin, noudata seuraavia ohjeita.

- **a** Varmista, ettei laitteella ole keskeneräisiä töitä. Irrota sen jälkeen laitteesta kaikki kaapelit sähköjohtoa lukuun ottamatta.
- b Paina **Menu**, **7**, **0**.
- c Valitse Palauta painamalla **1**.
- d Valitse Kyllä painamalla **1**.
- e Laite käynnistyy uudelleen. kytke kaapelit takaisin tämän jälkeen.

## **Lisävarusteet**

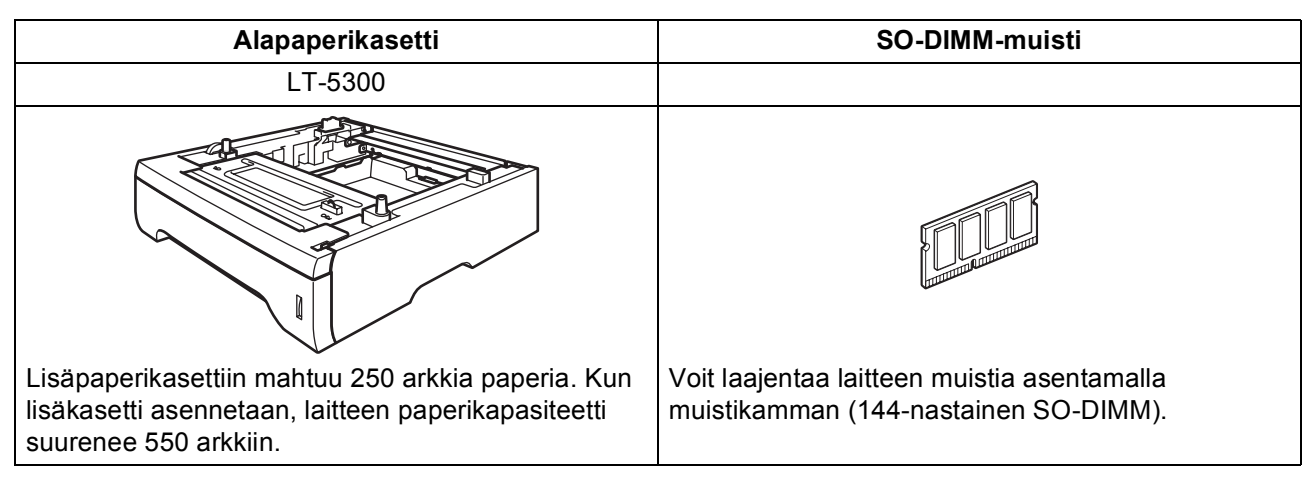

Lisätietoja lisävarusteina saatavista alapaperikasetista ja SO-DIMM-muistista on *Käyttöoppaassa* sekä osoitteessa [http://solutions.brother.com/.](http://solutions.brother.com/)

## **Vaihdettavat tarvikkeet**

Nestekidenäyttöön tulee virheviesti, kun on aika vaihtaa tarvikkeita. Lisätietoja laitteen tarvikkeista saat osoitteesta<http://www.brother.com/original/>tai paikalliselta Brother-jälleenmyyjältä.

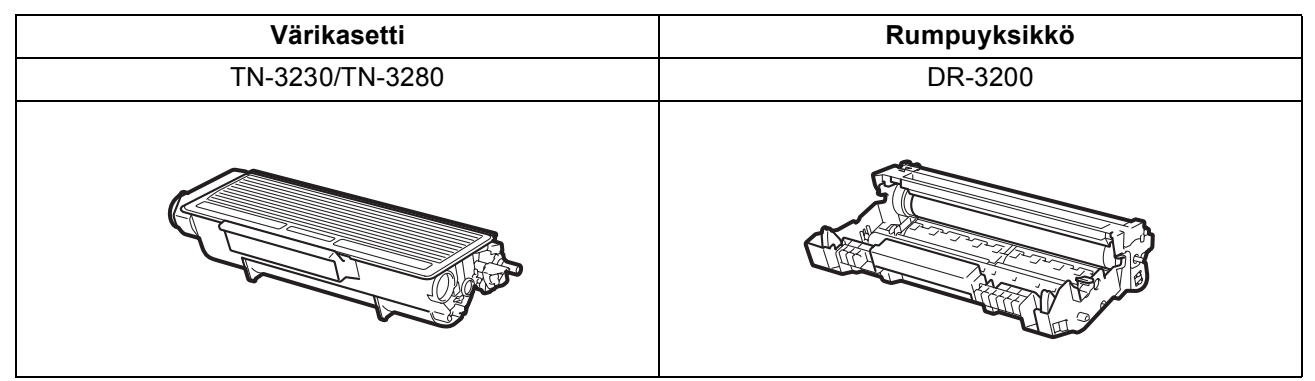

### **Tavaramerkit**

Brother-logo on Brother Industries Ltd: n rekisteröity tavaramerkki.

Brother on Brother Industries Ltd: n rekisteröity tavaramerkki.

Multi-Function Link on Brother International Corporationin rekisteröity tavaramerkki.

Windows Vista Microsoft Corporationin rekisteröity tavaramerkki tai tavaramerkki Yhdysvalloissa ja muissa maissa.

Microsoft, Windows, Windows Server ja Internet Explorer ovat Microsoft Corporationin rekisteröityjä tavaramerkkejä Yhdysvalloissa ja/tai muissa maissa.

Apple, Macintosh, Safari ja TrueType ovat Apple Inc:n rekisteröityjä tavaramerkkejä Yhdysvalloissa ja muissa maissa.

Nuance, Nuance-logo, PaperPort ja ScanSoft ovat Nuance Communications, Inc: in tai sen tytäryhtiöiden tavaramerkkejä tai rekisteröityjä tavaramerkkejä Yhdysvalloissa ja/tai muissa maissa.

Jokaisella yhtiöllä, jonka ohjelmiston nimi on mainittu tässä käyttöoppaassa, on erityinen ohjelmiston käyttöoikeussopimus.

### **Kaikki muut tässä käyttöoppaassa mainitut tuotemerkit ja tuotenimet ovat omistajiensa tavaramerkkejä tai rekisteröityjä tavaramerkkejä.**

### **Laadinta ja julkaisu**

Tämä käyttöopas on laadittu ja julkaistu Brother Industries, Ltd:n valvonnassa, ja se sisältää tuotteen uusimman kuvauksen ja tekniset tiedot. Tämän käyttöohjeen sisältöä ja tuotteen teknisiä tietoja voidaan muuttaa ilman erillistä ilmoitusta.

Brother pidättää oikeuden muuttaa tässä mainittuja teknisiä tietoja ja aineistoa siitä ilmoittamatta, eikä vastaa mistään vahingoista (mukaan lukien välilliset vahingot), jotka aiheutuvat luottamuksesta esitettyyn aineistoon, mukaan lukien painovirheet tai muut julkaisuun liittyvät virheet, kuitenkaan niihin rajoittumatta.

### **Tekijänoikeudet ja lisenssit**

©2009 Brother Industries, Ltd. Tämä tuote sisältää seuraavien valmistajien kehittämiä ohjelmistoja: ©1983-1998 PACIFIC SOFTWORKS, INC. Tässä tuotteessa käytetään ELMIC WESCOM, Inc:n kehittämää "KASAGO TCP/IP" -ohjelmistoa. ©2009 Devicescape Software, Inc.

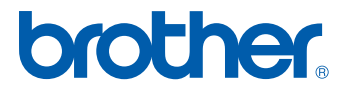